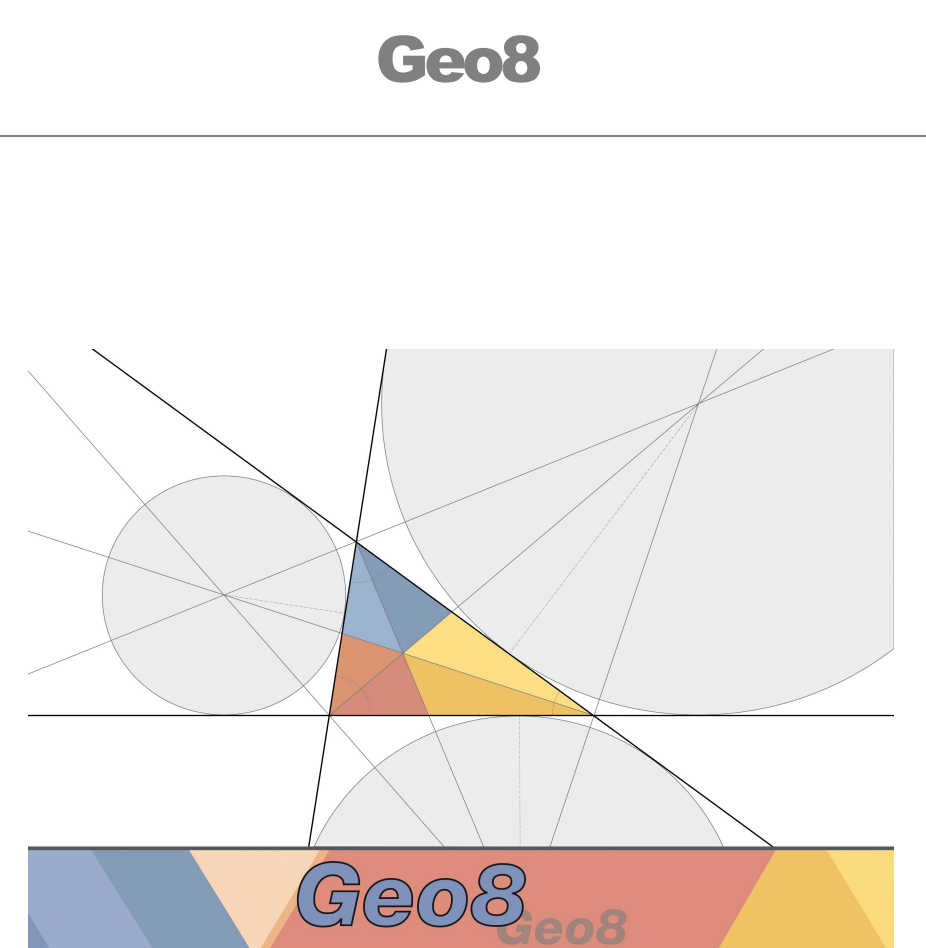

# **Der Vollständige Fortführungsentwurf**

Datum der letzten Änderung: 17. Sep 2021

# **Impressum**

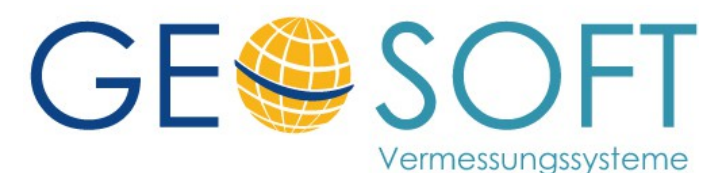

**Westwall 8 47608 Geldern**

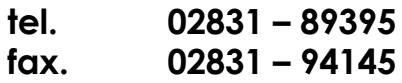

**E-Mail [info@geosoft.de](mailto:info@geosoft.de) internet [www.geosoft.de](http://www.geosoft.de/)**

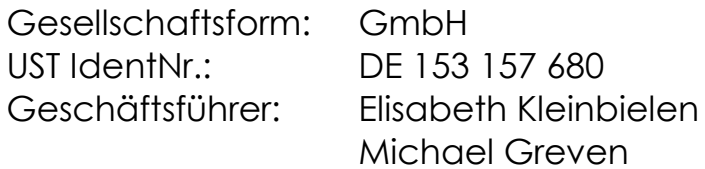

# **Inhaltsverzeichnis**

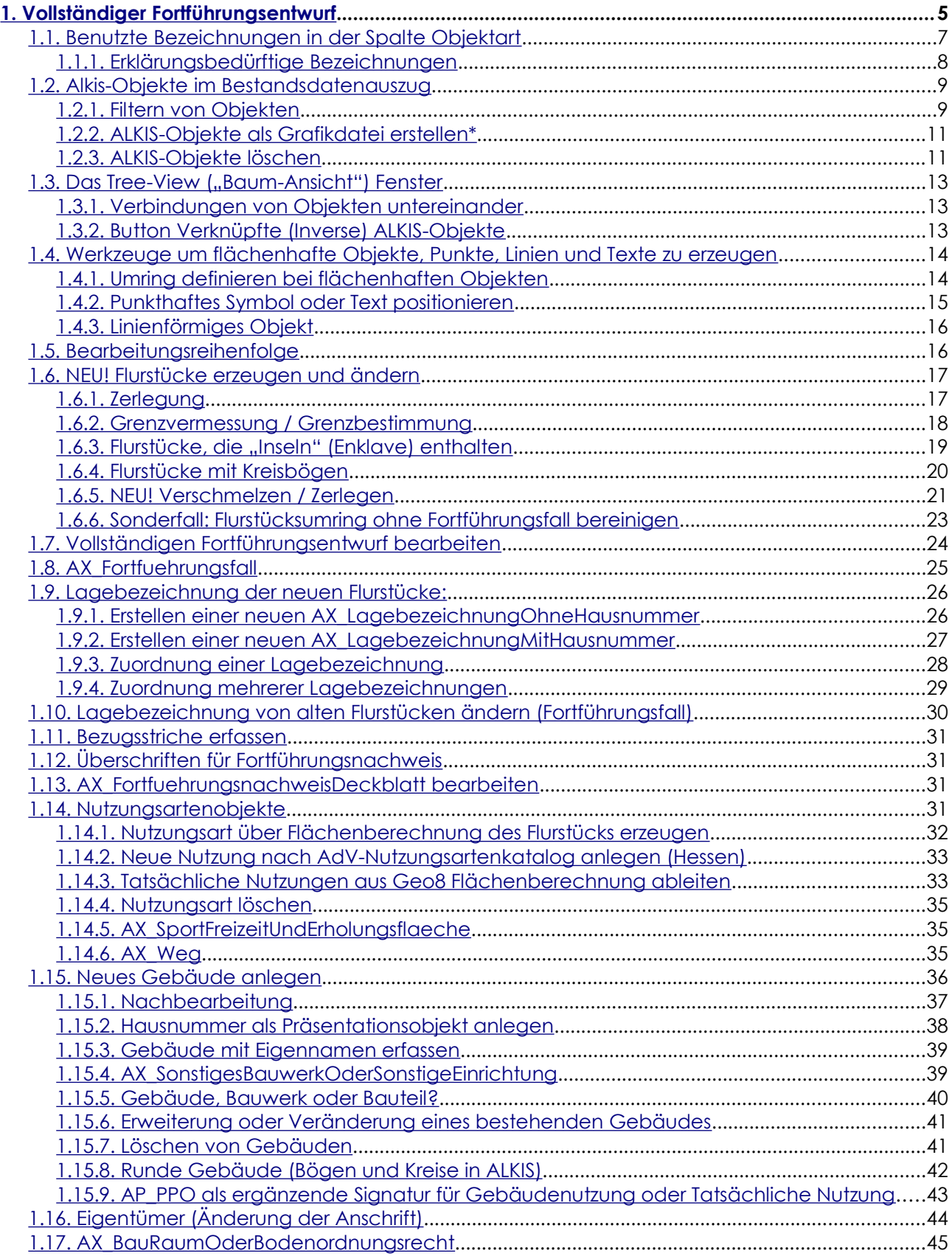

#### *- G E O 8 - V O L L S T A E N D I G E R F O R T F . - E N T W UR F -*

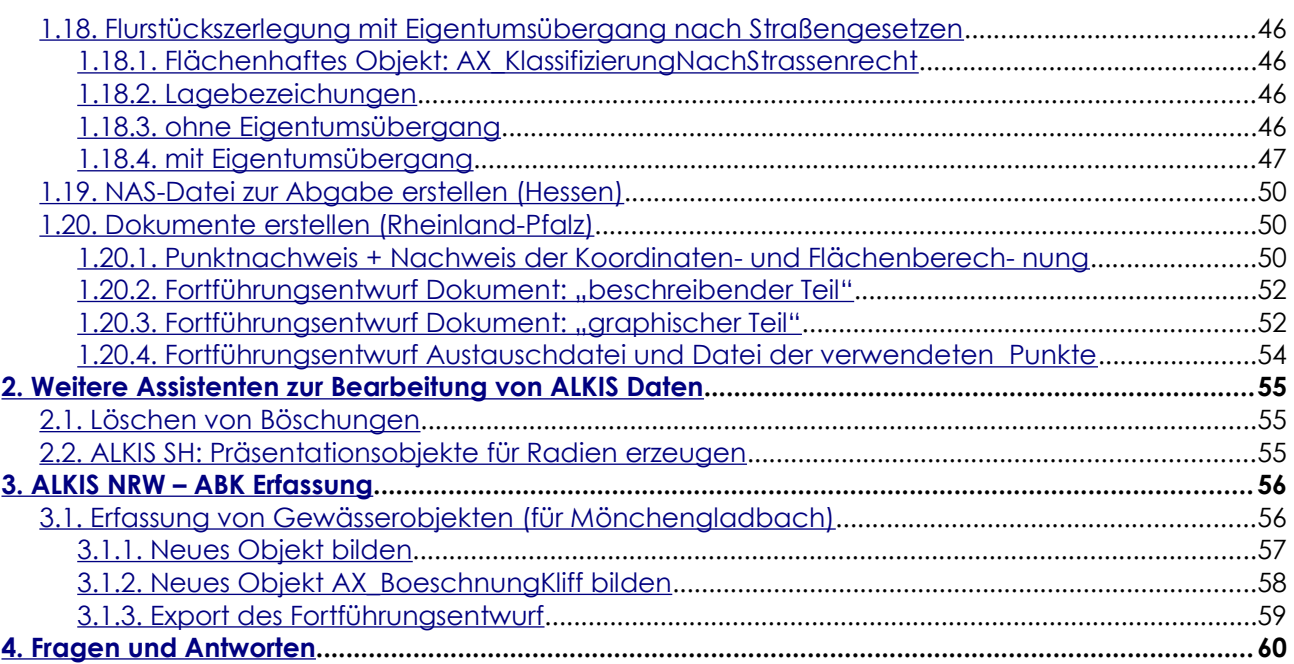

# <span id="page-4-0"></span>**1. Vollständiger Fortführungsentwurf**

Für die Bearbeitung der ALKIS-Objekte benötigen Sie neben der Geo8-Grafik das Fenster ALKIS-Objekte. Falls der Reiter ALKIS-Objekte nicht vorhanden sein sollte, setzen Sie die Fenstereinstellungen auf Standard zurück: Menü Fenster → Standard, danach finden Sie das benötigte Fenster unten rechts angedockt neben dem Berechnungsfenster, verfügt der Arbeitsplatz über einen weiteren Monitor, maximieren Sie die Grafik am besten auf diesem.

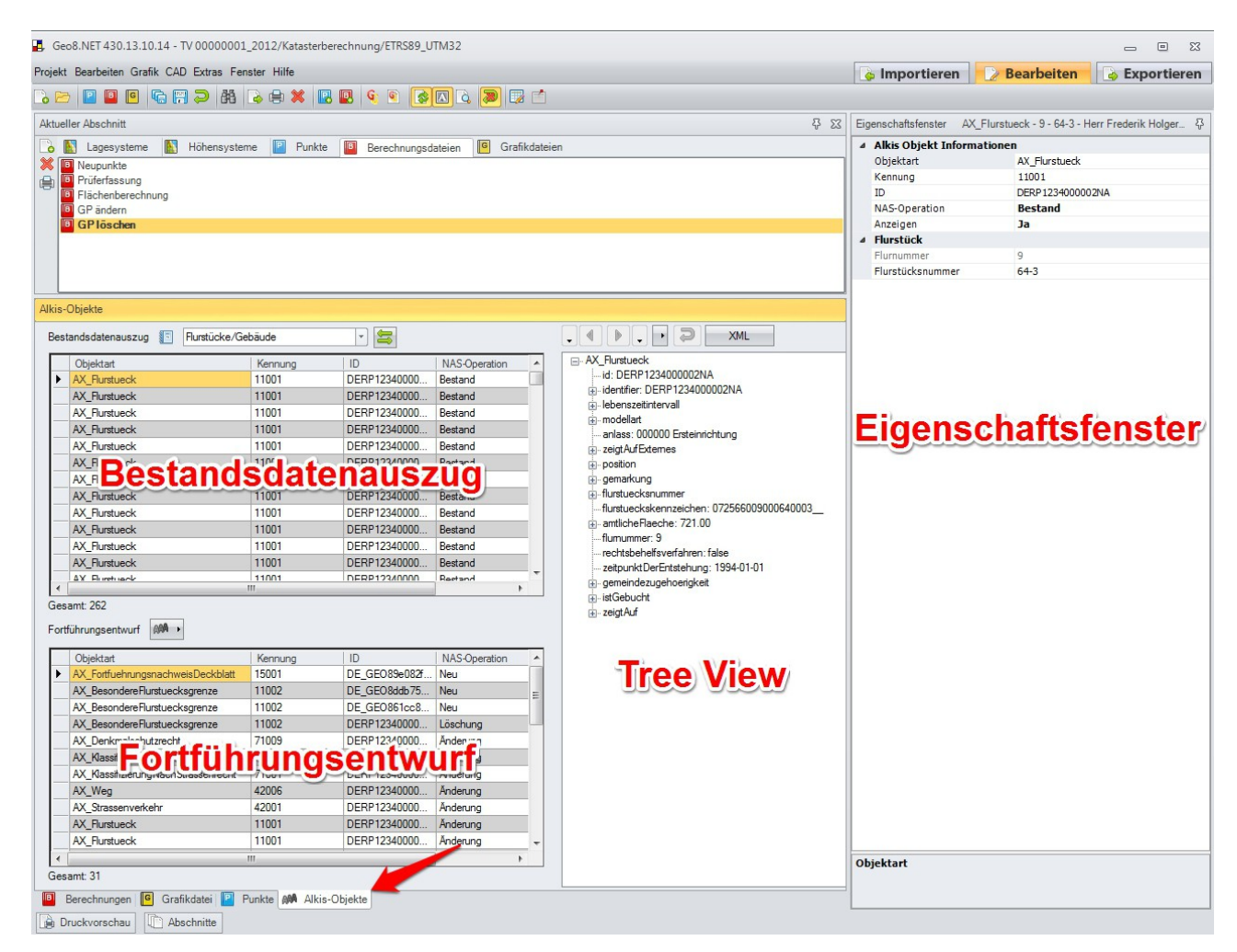

Für die Bearbeitung des vollständigen Fortführungsentwurfs ist das ALKIS-Objekte Fenster zweigeteilt. Der untere Teil ist mit "Fortführungsentwurf" überschrieben. Die Einträge in diesem Bereich können via Funktionsaufruf aus den Berechnungen abgeleitet oder manuell hinzugefügt und bearbeitet werden. Mit den Tastenkombinationen "Str+O" und "Strg+U" lassen sich sämtliche Objekte im Fenster Fortführungsentwurf verschieben.

Der obere Teil ist mit Bestandsdatenauszug überschrieben. Hier sind die Bestandsdaten (ALKIS-Objekte) als Basis abgelegt, vergleichbar mit dem Geo8 Altpunktspeicher.

Da es zwischen den einzelnen Bundesländern Unterschiede in den Fortführungsansätzen gibt, haben wir die Besonderheiten mit dem entsprechenden Landeswappen gekennzeichnet.

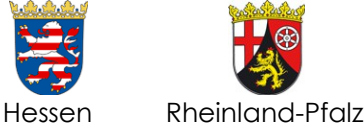

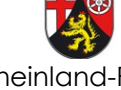

Das hessische Kataster verlangt eine einfache Form der Fortführung, während in Rheinland-Pfalz die implizite Fortführung verlangt wird. Auf die Unterschied werden wir im Rahmen dieses Handbuchs noch näher eingehen.

#### **An dieser Stelle schon ein wichtiger Hinweise:**

Die Fortführung / Änderung der Flurkarte wird in zwei generelle Bereiche unterteilt, nachweispflichtig Änderungen und nicht nachweispflichtige Änderungen.

#### Zu den **nachweispflichtigen** Fällen zählen:

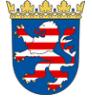

Änderungen an Flurstücken (z.B. eine Verschmelzung / Zerlegung, Sonderung oder reine Lageänderung)

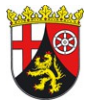

Änderungen an Flurstücken (z.B. eine Verschmelzung / Zerlegung, Sonderung oder reine Lageänderung)

Änderung der Wirtschaftsart ( eine Form der Nutzungsartenänderung)

Für alle nachweispflichtigen Änderungen an Flurstücken müssen sogenannte Fortführungsfälle erzeugt werden. Einzelne Fortführungsfälle müssen als Block am Ende der abzugebenden Datei (Fenster Fortführungsentwurf in Geo8) erscheinen. Dies geschieht weitestgehend automatisch auf Basis der von Ihnen erzeugten Flächenberechnungen.

#### **Fortführungsnachweisdeckblatt**

Block 0 Hier werden alle nicht nachweispflichtigen Änderungen abgelegt.

- z.B.: Änderungen an Gebäuden
	- Lageänderung von ALKIS Objekten
	- Änderungen von Tatsächlichen Nutzungen (ohne Änderung der Wirtschaftsart)
- Block 1 = **Fortführungsfall 1**
- Block 2 = **Fortführungsfall 2**
- Block 3 = **Fortführungsfall 3**
- … = **Fortführungsfall …**

Die einzelnen Fortführungsfälle werden in einem sogenannten Fortführungsnachweisdeckblatt aufgelistet. Es muss immer in der ersten Zeile des Fortführungsentwurfs stehen.

Alle **nicht nachweispflichtigen** Änderungen an Objekten, wie eben Nutzungsartenänderungen (ohne Änderung der Wirtschaftsart) oder Änderungen an Gebäudeobjekte stehen in der Reihenfolge zwischen dem Fortführungsnachweisdeckblatt und dem ersten Fortführungsfall (Block 0 von uns genannt).

Am rechten Rand des ALKIS-Objekt-Fensters befindet sich ein sogenannter 'Tree-View' zur Darstellung der zahlreichen möglichen Attribute, Relationen usw. der ALKIS-Welt.

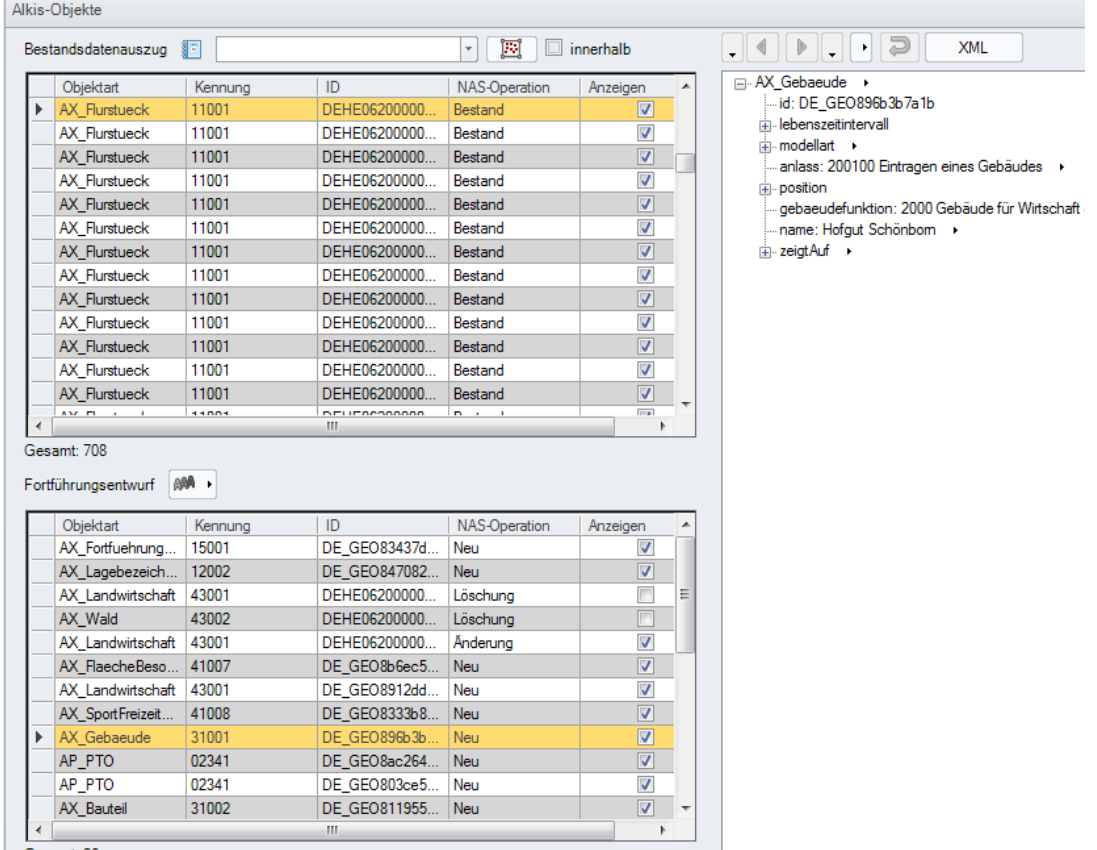

Gesamt: 26

Die Nachbearbeitung von Eigenschaften kann teilweise schon über Assistenten erfolgen. Steht für die Attribute noch **kein Assistent** zur Verfügung, ist eine **Bearbeitung im TreeView** selber möglich.

## <span id="page-6-0"></span>**1.1. Benutzte Bezeichnungen in der Spalte Objektart**

Die meisten Bezeichnungen dürften selbst erklärend sein und beginnen mit dem Klassennamen "AX". Wir haben bewusst die Bezeichnungen gewählt, die überwiegend in den Vorschriften benutzt werden. In der ALKIS-Welt ist fast immer die Rede von Objekten. Es gibt Objekte mit und ohne Raumbezug.

Beispiele für Objekte mit Raumbezug ("Koordinaten") : AX\_Flurstueck, AX\_Gebaeude, AX\_Grenzpunkt …..

Beispiele für Objekte ohne Raumbezug ("Koordinaten"): AX\_Lagebezeichnung, AX\_Fortfuehrungsfall, ….....

## <span id="page-7-0"></span>*1.1.1. Erklärungsbedürftige Bezeichnungen*

#### Präfix AP:

Alle Objekte die mit dem Präfix "AP\_" gekennzeichnet sind gehören zu den sogenannten Präsentationsobjekten. Die gängigsten Präsentationsobjekte werden in der folgenden Tabelle aufgelistet.

#### Präfix AX:

Der Präfix "AX\_" steht allen Klassen, Objektarten, Datentypen und Codelisten des AFIS-ALKIS-ATKIS Fachschema voran, um eine einfachere Identifikation und Zuordnung zu ermöglichen.

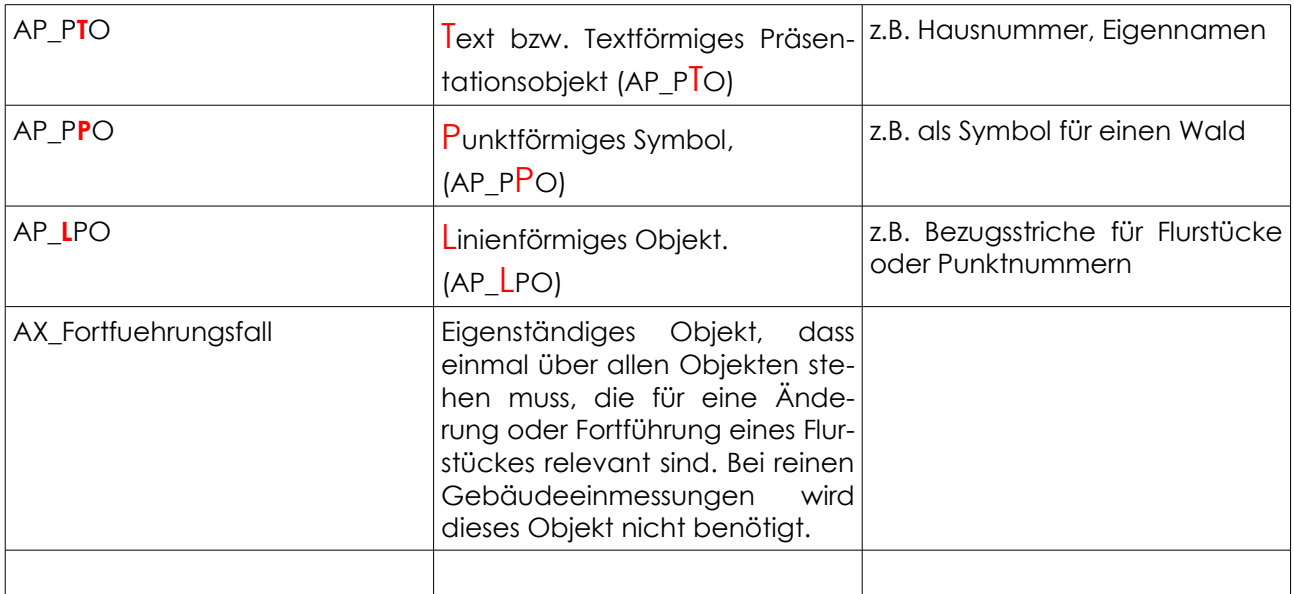

#### **ALKIS-ID's:**

Jedem Element in ALKIS ist eine eindeutige ID zugewiesen, z.B.:

- DEHE062000001jEJ

- DERP1234000000Bq

Jedes neue Element erhält eine vorläufige ID, z.B.: - DE\_GEO8f950b059f

DE am Anfang ist die Länderkennung für Deutschland. Folgt dem DE ein Unterstrich, so handelt es sich um eine vorläufige ID, ansonsten folgt ein Länderschlüssel wie HE06 für Hessen oder RP für Rheinland-Pfalz.

## <span id="page-8-1"></span>**1.2. Alkis-Objekte im Bestandsdatenauszug**

Nachdem die ALKIS-Daten in Form einer NAS-Datei importiert wurden, lassen sich diese im Bestandsdatenauszug wiederfinden und für den Fortführungsentwurf verwenden.

## <span id="page-8-0"></span>*1.2.1. Filtern von Objekten*

In der Tabelle "Bestandsdatenauszug" können einzelne Objekte ausgewählen werden. Mit gedrückter "Strg-Taste" lassen sich mehrere Objekte auswählen und durch Drücken der Tastenkombination "Stra+A" wird die gesamte Tabelle markiert.

Sollen bestimmte Objektgruppen oder Regionen selektiert werden, wird am einfachsten ein entsprechender Filter definiert (siehe unten).

#### **Standardfilter**

Am schnellsten lässt sich ein Filter durch die Auswahl eines Standardfilter definieren. Die Standardfilter finden man rechts neben dem Filtersymbol über der Bestandsdatenauszug Tabelle. Dort sind die gängigsten Filter für eine Bestandsdatenauszug hinterlegt, z.B. kann ich mir dort alle enthaltenen Flurstücke des Bestandsdatenauszug anzeigen lassen.

Die angezeigten Spalten in der Tabelle ändern sich in Abhängigkeit zu den angezeigten Objekten. Wird z.B. nur eine Objekart, wie Flurstücke, gewählt werden in der Tabelle flurstücksrelevante Daten, (Flur und Flurstücksnummer) angezeigt.

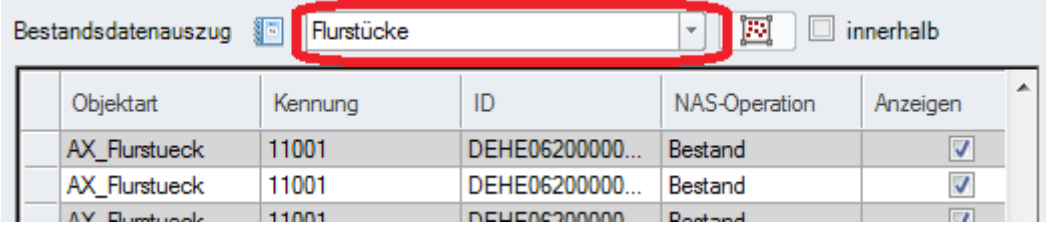

#### **benutzerdefinierter Filter**

Durch einen Rechts-Klick in der Tabelle Bestandsdatenauszug oder Fortführungsentwurf öffnet sich ein zusätzliches Kontextmenü (Untermenü). Dort wird die Anzeige des benutzerdefinierten Filter durch ein Links-Klick auf "Filter" aktiviert.

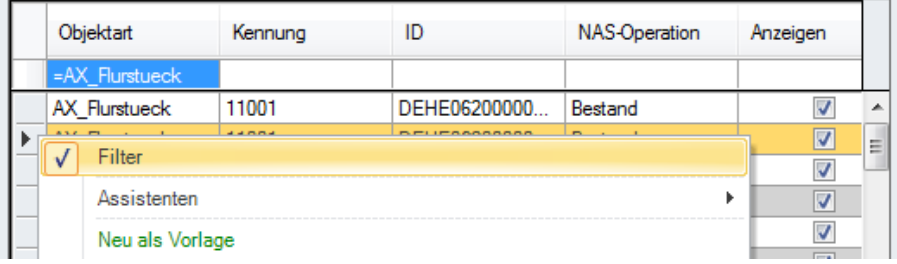

In diesem Fall ist zu erkennen wie der Filter "Flurstücke" aufgebaut ist. Es sollen alle Alkis Objekte angezeigt werden deren "Objektart = AX\_Flurstueck" ist. Nachdem gleichen Schema kann für jede Spalte eine eigene Regeln definiert werden.

Wenn man z.B möchte das alle Flurstücke angezeigt werden, deren Flurstücksnummer mit 2 beginnt, muss der Filter wie folgt definiert werden. (Im Feld Flurstücksnummer wird "2\*" als Kriterium eingegeben.)

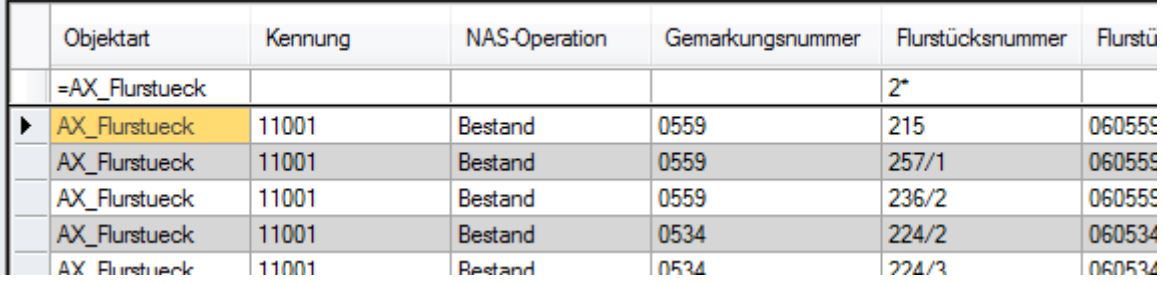

Sollen alle Flurstücke und alle Gebäude angezeigt werden sieht der Filter wie folgt aus.

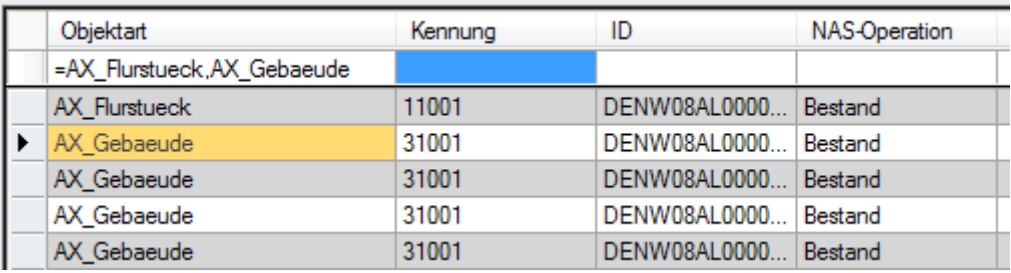

Folgende Bedingungen sind möglich:

- = gleich
- <> ungleich
- < kleiner
- <= kleiner gleich
- > größer
- >= größer gleich
- \* beliebige Zeichenfolge
- %X% enthält

Sind Zeichenfolgen von "' " Hochkommata eingeschlossen wird die Groß- Kleinschreibung beachtet.

#### **Umringsfilter (entfällt ab der Version 429.13.07.31)**

Sollen alle Alkis-Objekt einer bestimmte Region in einem Filter zusammengefasst werden, benutzt man am besten den Umringsfilter.

#### *- G E O 8 - V O L L S T A E N D I G E R F O R T F . - E N T W UR F -*  **FILTERN VON OBJEKTEN**

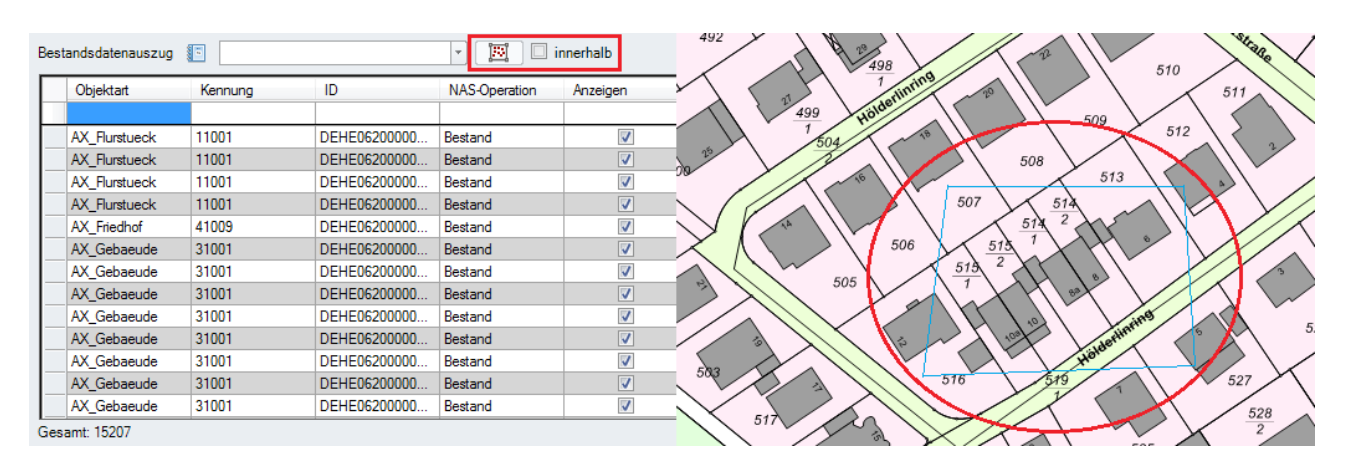

Dabei definiert man genauso wie bei der Umringssuche einen Bereich in der Grafik. Standardmäßig werde alle Objekte außerhalb des Umrings ausgewählt.

Die ausgewählten Objekte werden wie folgt in einen Filter eingetragen.

Durch die Auswahl der Option "innerhalb", werden alle Objekte innerhalb des Umrings ausgewählt.

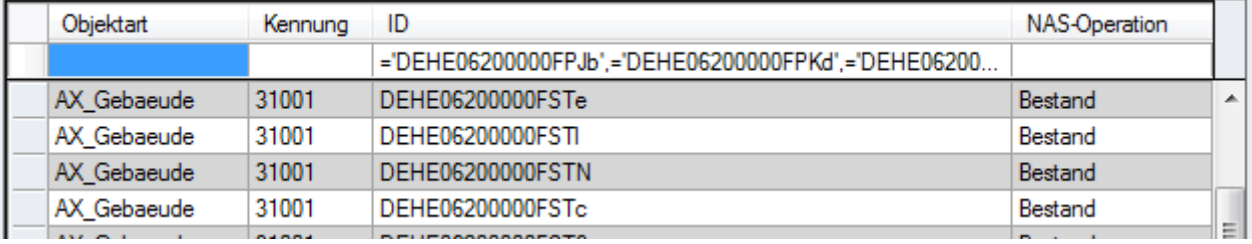

Einschränkend ist zu erwähnen das der Umringsfilter nur grafische Alkis-Objekte filtern kann, also alle die Objekte, zu denen eine oder mehrere Koordinaten verfügbar sind.

## <span id="page-10-1"></span>*1.2.2. ALKIS-Objekte als Grafikdatei erstellen\**

Aus Geschwindigkeitsgründen kann es besonders für Außendienstler interessant sein, die komplexe ALKIS-Grafik in eine einfache Geo8 Grafik wandeln zu lassen. Wählen Sie dazu zunächst über die Filterfunktion die gewünschte Objekte, z.B. "Flurstücke und Gebäude". Klicken Sie dann mit der rechten Maustaste auf ein beliebiges Objekt und wählen Sie die Funktion

"Ausgewählte Alkis-Grafik-Objekte in einer Geo8-Grafikdatei speichern."

Im Abschnittsfenster finden Sie danach unter dem Reiter "Grafikdateien" Linien und Texte. Über den "AAA-Button" im Grafikfenster können Sie die ALKIS-Grafik dann beliebig ein- und ausblenden.

## <span id="page-10-0"></span>*1.2.3. ALKIS-Objekte löschen*

Das Löschen von Alkis-Objekten aus dem eingelesenen Bestandsdatenauszug ermöglicht die Reduzierung der vom Amt übermittelten Alkis-Objekte auf die für das Projekt benötigten Elemente. Durch die unwiderrufliche Löschung der Alkis-Objekt verringert sich zugleich die Größe der Projekt-Datenbank. Werden im Verlauf der Bearbeitung doch noch weitere Objekte aus dem Bestandsdatenauszug benötigt, kann die NAS-Datei erneut importiert werden.

Wir stellen zwei Varianten zur Verfügung:

#### **1. Löschen von Objekten im Bestandsdatenauszug**

Selektieren Sie wie weiter oben beschrieben ein oder mehrere Objekte in der Tabelle Bestandsdatenauszug und drücken die "Entf"-Taste. Geo8 löscht dann alle "ausgewählten" Objekte. Ein Objekt gilt als markiert bzw. ausgewählt wenn die gesamte Zeile gelb hinterlegt ist. Ganze Zeilen werden durch einen Linksklick am Zeilen-Anfang markiert.

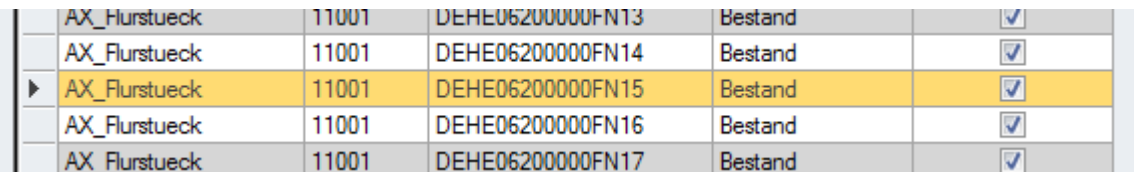

#### **2. Löschen von Objekten in der Geo8-Grafik**

In der Werkzeugleiste des Geo8-Grafikfensters ist ein "Umring definieren" Button **W**untergebracht. Durch Anklicken wird der Auswahlmodus aktiviert und Sie können per Linksklick die Eckpunkte festlegen, ein Rechtsklick beendet die Umring Auswahl. Direkt im Anschluss öffnet sich das "Umring Suche" Fenster.

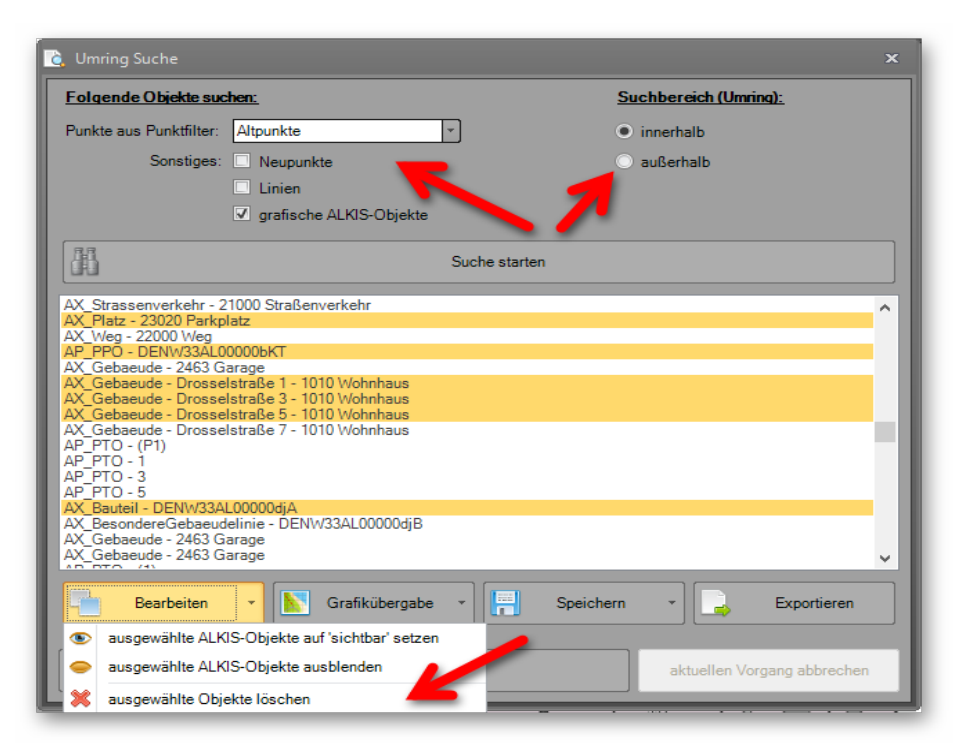

Legen Sie fest *was* (Altpunkte, Neupunkte, Linien, Alkis Objekte) und *wo* (innerhalb oder außerhalb des Umring) gesucht werden soll. Das Suchergebnis wird automatisch aktualisiert und ist in der darunter liegenden Liste aufgeführt. Markieren Sie die Elemente in der Ergebnisliste, die gelöscht werden sollen und klicken auf "Auswahl löschen".

**STRG+A** markiert **alle** Elemente.

**Einzelne** Elemente werden durch anklicken mit gedrückter "STRG"-Taste selektiert.

## <span id="page-12-2"></span>1.3. Das Tree-View ("Baum-Ansicht") Fenster

Innerhalb der NAS-Dateien wird zum Speichern der Daten eine komplexe Baumstruktur benutzt. Wir zeigen die "Bäume" mit Ihren "Ästen" in diesem Fenster komplett an, damit Sie im Falle eines Falles jede Information abrufen oder ändern können, was eigentlich die Aufgabe unserer Assistenten ist.

Sollte dieses Fenster von Geo8-Eigenschaftsfenster überlagert sein, stellen Sie bitte das EG-Fenster durch einfachen Klick an den Rand.

Wenn hinter einer Bezeichnung eine kleine Pfeilspitze erscheint, können Sie durch Rechtsklick auf den Text oder Linksklick auf den Pfeil weitere Funktionen aufrufen, die selbsterklärend sein sollten.

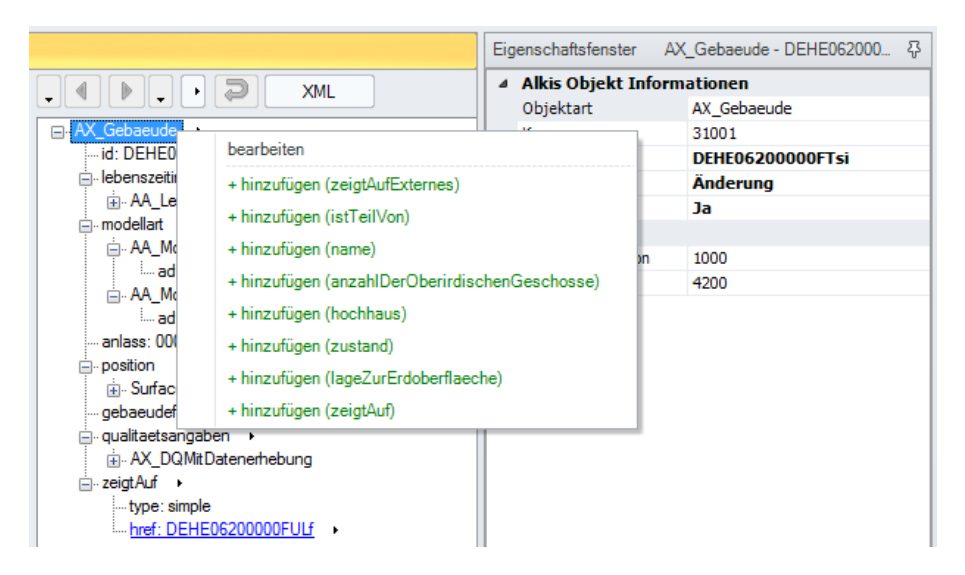

Über den vorangestellten + Button können Sie die Eigenschaften aufklappen und Details anschauen bzw. bearbeiten.

## <span id="page-12-1"></span>*1.3.1. Verbindungen von Objekten untereinander*

Wenn es sich bei den Eigenschaften um Verweise oder Zeiger handelt, können Sie per einfachem Linksklick zum zugeordneten Objekt springen (z.B.: href: DEHE06150000MNp3) . Über die Pfeile und Pfeilspitzen können Sie sich durch die verlinkten Daten bewegen.

## <span id="page-12-0"></span>*1.3.2. Button Verknüpfte (Inverse) ALKIS-Objekte*

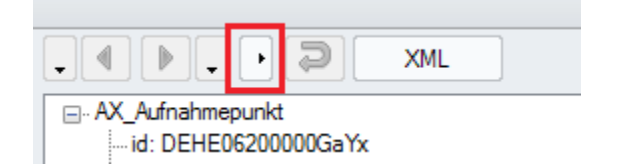

Ein Aufnahmepunkt (AX\_Aufnahmepunkt) und dessen Koordinaten (AX\_PunktortAU) sind zwei völlig eigenständige Objekte in der ALKIS-Welt. Vom Aufnahmepunkt aus besteht keine Beziehung zur Koordinate. Von der Koordinate aus gibt es aber einen Zeiger auf den Aufnahmepunkt. Wenn Sie sich für die Koordinaten eines Aufnahmepunktes interessieren, können Sie den hier markierten Button nutzen, um zum zugeordneten Punktort zu gelangen, an dem die Koordinate abgespeichert wird.

*- G E O 8 - V O L L S T A E N D I G E R F O R T F . - E N T W UR F -* 

*W ER K Z EU G E U M F L Ä C HE N HA F T E O B J E KT E, PU N KT E, L I N I EN U N D T EX T E Z U ER Z E U - G E N*

## <span id="page-13-1"></span>**1.4. Werkzeuge um flächenhafte Objekte, Punkte, Linien und Texte zu erzeugen**

Wenn Sie ALKIS Objekte innerhalb des Fortführungsentwurfs erstellen oder bearbeiten, dann erscheinen im Grafikfenster die entsprechenden Werkzeuge z.B. das Umring - Werkzeug zur Erstellung und Bearbeitung flächenhafter Objekte.

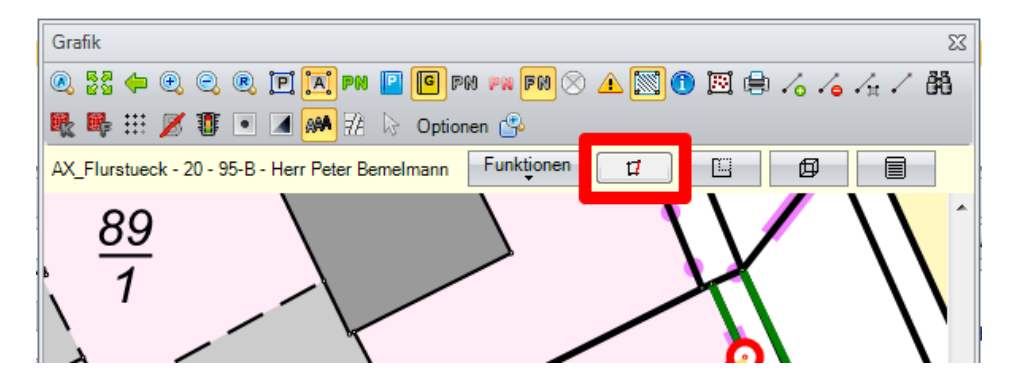

## <span id="page-13-0"></span>*1.4.1. Umring definieren bei flächenhaften Objekten*

Legen Sie über den AAA-Button  $\left|\right.$  AM  $\left|\right.$  ein neues flächenhaftes Objekt an oder markieren ein im Fortführungsentwurf schon vorhandenes Objekt (z.B. ein AX\_Gebaeude). Dann erscheint am oberen Rand des Grafikfensters der Button für das Umring – Werkzeug und an der rechten Seite eine Liste, in der die Gebäudeeckpunkte beim Umfahren und Anklicken aufgelistet werden. Fehleingaben lassen sich in der Liste löschen. Abschließend klicken Sie einmal auf den Umring – Button und beenden die Eingabe das neuen Gebäudes.

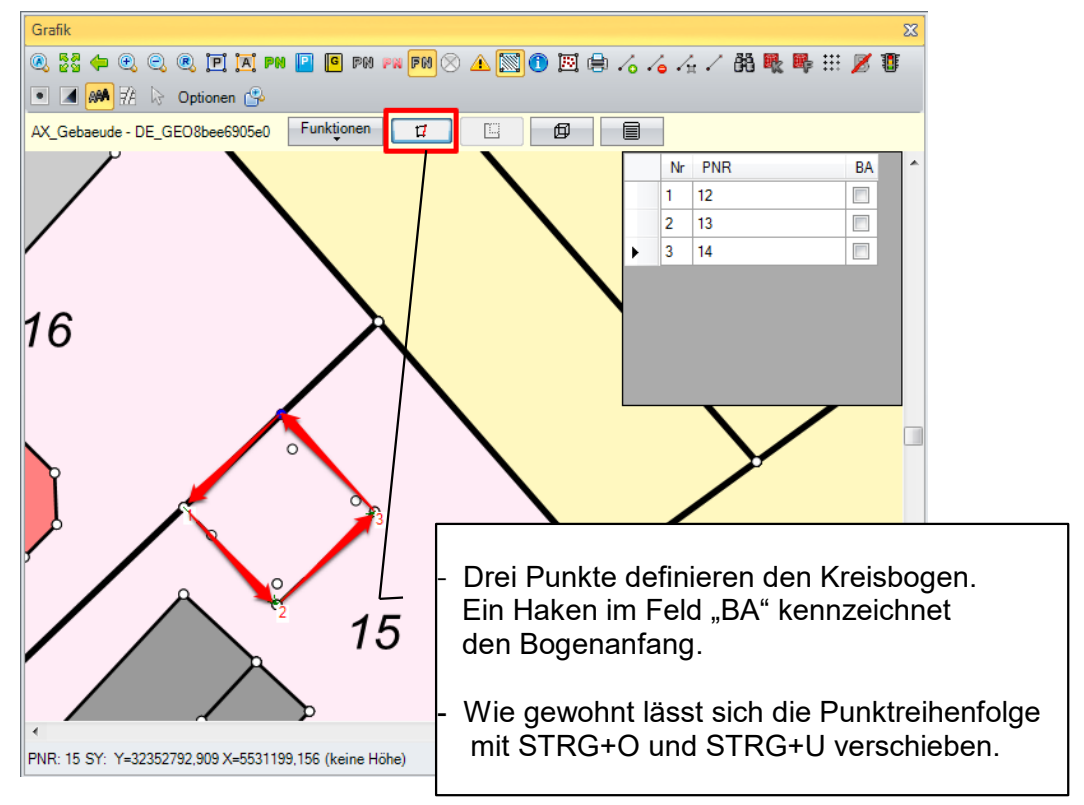

## <span id="page-14-0"></span>*1.4.2. Punkthaftes Symbol oder Text positionieren*

Falls noch kein Text vorhanden ist, legen Sie ein neues AP\_PTO an, klicken an die gewünschte Stelle im Grafikfenster und geben den Text ein. Nach dem Sie die Texteingabe mit Enter bestätigt haben, können Sie mit Hilfe des Positionierungswerkzeuges den Text schieben und drehen. Mit einem Doppelklick auf den Text lässt sich der Inhalt verändern / korrigieren.

Der "Text ausrichten" Button richtet die Text zur gewählten Linie aus, durch einen weiteren Klick auf die betroffene Linie wird der Text um 180° gedreht. Mit einem Rechtsklick können Sie den Abstand zur zuvor selektierten Linie festlegen.

Soll beim Verschieben des Textes automatisch ein Bezugspfeil gezeichnet werden, muss der "Bezugspfeil erstellen" Button angeklickt werden. Die Spitze des Bezugspfeils lässt sich mit der linken Maustaste greifen und verschieben.

Analog zum Text-Werkzeug funktioniert das Symbol-Werkzeug.

# Grafik  $52$ **0. \*\* ← 0. 0. 0. FI N PM F F F PM F M 2 A NO N** 自人人人人的眼睛用这事日国际团员 AP PTO 10  $\boxed{\mathbf{T}}$ **E**  $\mathbf{A}$

Werkzeuge für punkthafte Symbole:

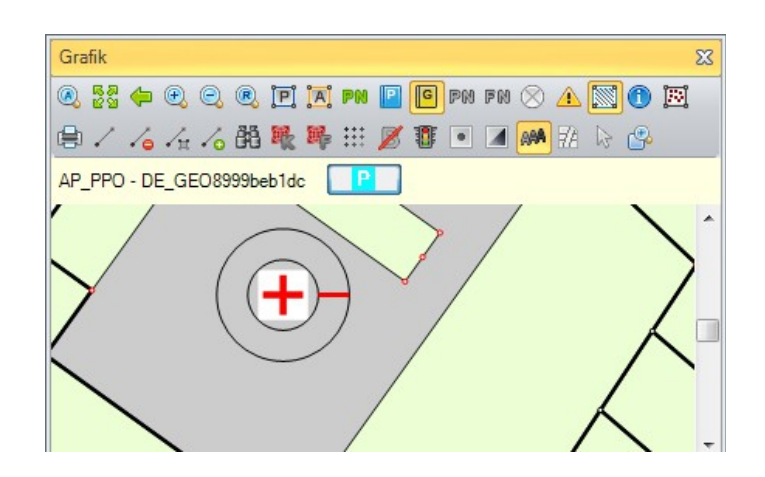

Mit gedrückter linker Maus-Tauste im inneren Kreis können Sie den Text / das Symbol positionieren

Text-Werkzeug:

Mit gedrückter linker Maus-Tauste im äußeren Kreis können Sie den Text / das Symbol drehen. Ein Doppelklick sorgt in dieser Funktion für die horizontale Ausrichtung des Textes.

## <span id="page-15-1"></span>*1.4.3. Linienförmiges Objekt*

Sobald Sie ein neues linienförmiges Objekt erstellen oder ein im Fortführungsentwurf vorhandenes Objekt markieren, erscheint auch hier am oberen Rand der Grafik ein Button "Linie festlegen". Wenn das Werkzeug aktiviert ist, können Sie nacheinander die Punkte der Linie auswählen, die dann genau wie bei den flächenhaften Objekten in der Liste angezeigt werden. Ein weiterer Klick auf den Linien festlegen Button beendet die Eingabe.

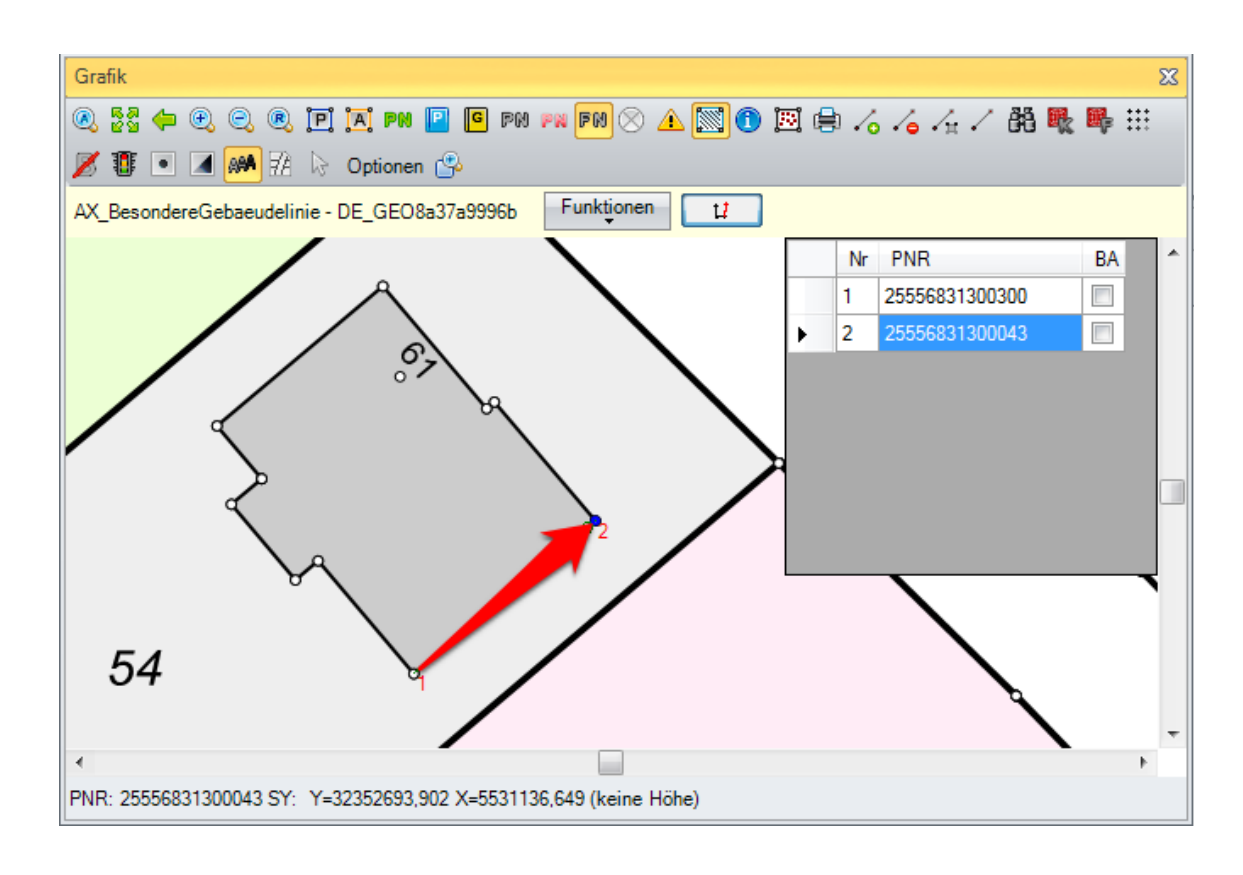

## <span id="page-15-0"></span>**1.5. Bearbeitungsreihenfolge**

Bevor die einzelnen Funktionen im folgenden ausführlich beschrieben werden, folgt an dieser Stelle zunächst eine empfohlene Bearbeitungsreihenfolge:

- 1. Kontrollieren Sie ob in den Projekt-Eigenschaften der richtige "Anlass" eingestellt ist. Beim Anlegen neuer Objekte, wird dieser in die Eigenschaften des neuen Objektes übernommen.
- 2. Kontrollieren Sie, ob in den Abschnittseigenschaften ein Bearbeiter eingetragen wurde!
- 3. Verschmelzung / Zerlegungen: Flächenberechnungen wie im nächsten Kapitel beschrieben durchführen
- 4. Bei reinen Gebäudeinmessungen weiter mit Schritt 6 (Hinweis: bei reinen Gebäudeeimessungen muss weder ein FortfuehrungsnachweisDeckblatt, noch ein Fortfuehrungsfall angelegt werden.)
- 5. Über den  $\mathbb{R}^{\mathbb{N}}$  Button automatisch vollständigen Fortführungsenwurf erstellen lassen
- 6. falls erforderlich neue AX\_Lagebezeichnungen anlegen

#### *- G E O 8 - V O L L S T A E N D I G E R F O R T F . - E N T W UR F - B EA RB EI T UN G S R EI HE N F O L G E*

- 7. Lagebezeichnungen für Flurstücke über die Assistenten ändern
- <span id="page-16-1"></span>8. ggf. Tatsächliche Nutzung der Flurstücke anpassen.

## **1.6. NEU! Flurstücke erzeugen und ändern**

## <span id="page-16-0"></span>*1.6.1. Zerlegung*

Wählen Sie das zu teilende Flurstück im Grafikfenster mittels Objektfang [A] an. Das Flurstück wird im Bestandsdatenfenster markiert.

1. Im oberen Bereich ist eine neu Leiste mit weiteren Bearbeitungswerkzeugen zu sehen. Funktion → Flächenberechnung anlegen anklicken.

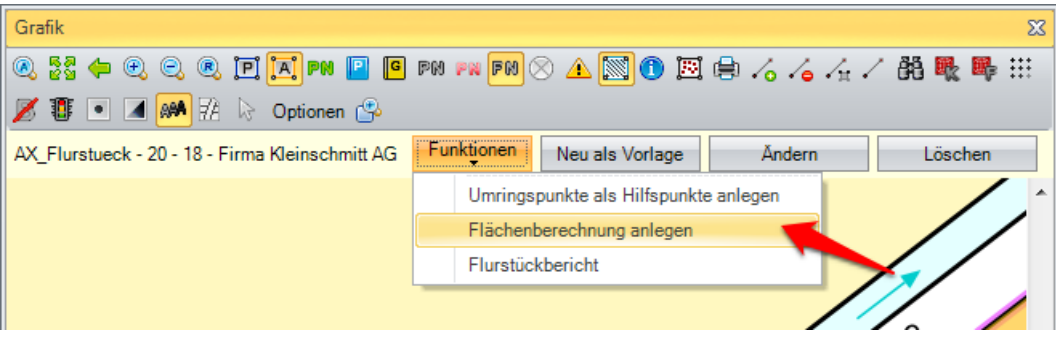

2. Es erscheint die Abfrage, ob die Flächenberechnung an die vorhanden Berechnungsdatei angehängt oder ob eine neue Berechnungsdatei angelegt werden soll. Wir empfehlen für den Bereich der Flächenberechnung eine neue Berechnungsdatei zu verwenden. Teilweise enthalten die Flurstückobjekte Hilfspunkte / grafische Punkte, die nicht im Geo8 Koordinatenspeicher enthalten sind. Dieser Fall kann z.B. dann auftreten, wenn ein Weg als Nutzung auf eine Flurstücksgrenze trifft und die Grenze über diese Punkte geführt wird. **Geo8 (430.14.07.16) speichert diese Punkte nicht wie bisher in einer Punkteingabe, sondern legt Sie als Altpunkte mit Nachkommastelle ab.**

#### **Hinweis:**

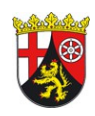

Achten Sie bitte darauf, dass in den Projekteigenschaften die Option: Rheinland-Pfalz → Nur Grenzpunkte für Flächenberechnung verwenden auf "**Ja**" gesetzt ist. Diese Einstellung bewirkt, dass die für die Objektbildung benötigten Hilfspunkte in der Geo8 Flächenberechnung angezeigt, aber nicht für die Ermittlung der Flächen und den Druck herangezogen werden.

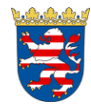

Für den Fall, dass unter 2. Hilfspunkte mit Nachkommastelle im Punktspeicher abgelegt wurden, haben wir auf Nachfrage bei Herrn Pauly folgende Rückmeldung erhalten:

"Die Punkte liegen in der Geometrie des Flurstücks und müssen als solche mit aufgeführt werden. Als Genauigkeitsangabe können sie "nicht feststellbar" oder ähnlich verwenden. Die Vermessungsstelle kann das AfB hierüber informieren und ggf. beauftragen "diese geo metrische Ungenauigkeit" zu beheben. Im Anschluss muss die Vermessungsstelle neue Be standsdaten anfordern und in Geo8 importieren."

Das alte Flurstück wird im Anschluss als Flächenberechnung in einer Berechnungsdatei abgelegt.

3. Erstellen Sie über den neuen "T (eilstück)" Button eine Kopie der Flächenberechnung.

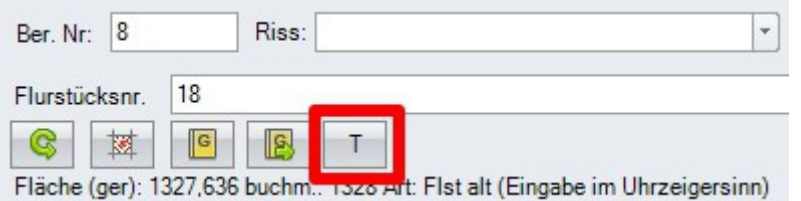

- 4. Es erscheint eine Meldung, ob die Eckpunkte der "alten" Fläche übernommen werden sollen. Je nach Ausgangsflurstück (z.B.: Straßenflurstück, Flurstücke mit vielen Eckpunkten) führt dies zur Zeitersparnis, da nicht der ganze Umring abgefahren, sondern lediglich korrigiert werden muss.
- 5. In Hessen müssen, die in der folgenden <sup>4</sup> Flächenabgleich Standard Grafik markierten Eigenschaften, ggf. ge-Bemerkung zu Art d Koordinatenfläche ändert werden. Ergänzen Sie in der Berech-Art der Festlegung 1000 Koordinatenfläche nung die neue Flurstücknummer. **ZUIBIGISHIDE ZHOWEIGNUM** Altes Flurstück (Flst.r 16/1 Art des Flürstücks Teilstück Ber. Nr: 9 **GST Ungenau** 2100 34555742202446 11000 [Wohnbaufläche]  $18/1$ Nutzungsart Flurstücksnr.  $^{\circ}$ 國  $\vert$ G $\vert$ Summation Start Fläche (ger): 1327,636 Art: Teilstück (Eingabe im Uhrzeigersinn)
- 6. In der Rubrik 'Flächenabgleich Standard' werden weitestgehend die Eigenschaften 'Bemerkung\_zu\_Art\_der\_Festlegung' und 'Art\_der\_Festlegung' gemäß Vorschrift belegt werden (Kapitel 7 – Arbeitsrichtlinien Flächenberechnung (Hessen)).

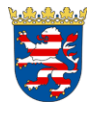

- 7. Erzeugen Sie für jedes weitere Trennstück eine Flächenberechnung wie in 3. 6. beschrieben.
- 8. **Um Geo8 die Geometrie des Reststück anzuzeigen, muss der Umring ebenfalls umfahren werden. Bei größeren bzw. komplexeren Flächen bietet sich die Übernahme des alten Umrings an (siehe 2.).**
- 9. Berechnungsart Flächenabgleich anhängen.
- 10. Der vollständige Fortführungsentwurf kann erzeugt werden.

## <span id="page-17-0"></span>*1.6.2. Grenzvermessung / Grenzbestimmung*

Im Rahmen einer Grenzvermessung wird der Umring eines oder mehrerer Flurstücke neu bzw. genauer bestimmt. Teilweise können sich Flächendifferenzen ergeben, die zu eine Änderung der buchmäßigen Fläche führen.

#### **Welche Schritte sind in Geo8 für den Fortführungsentwurf nötig?**

- 1. Wählen Sie zunächst das betroffene Flurstück im Grafikfenster mittels Objektfang [A] aus.
- 2. Flächenberechnung wie in Kapitel 1.6.1. Zerlegung (1. und 2.) beschrieben anlegen.
- 3. Eigenschaften der Flächenberechnung: Umstellen der "NAS-Operation" von Löschung auf **Änderung**.

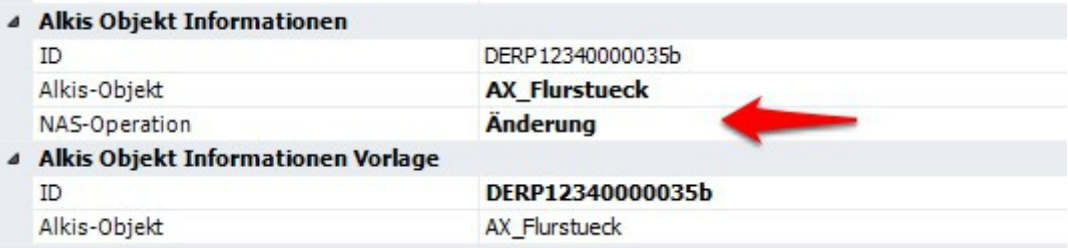

- 4. Der vollständige Fortführungsentwurf kann erzeugt werden.
- 5. Soll die alte buchmäßige Fläche beibehalten werden, muss am neuen Flurstücksobjekt im Fortführungsentwurf mit Hilfe des Assistenten die alte Fläche eingetragen werden.

## <span id="page-18-0"></span>*1.6.3. Flurstücke, die "Inseln" (Enklave) enthalten*

Die Flächenberechnungen ist analog der oben beschriebenen Vorgehensweise durchzuführen.

**Beispiel:** Es wird aus einem bestehenden Flurstück eine Insel herausgetrennt. Wie werden die neuen Flurstücke in der Flächenberechnung aufgebaut ?

- 1. Teilstück **A**, die **Insel**. Umfahren Sie für die Flächenberechnung den Umring der Insel.
- 2. Teilstück B, der **Rest**. Umfahren Sie zunächst den äußeren Umring des Reststücks und anschließend gegenläufig den Umring des Teilstücks (Insel). Die Flächenberechnung muss auf dem Startpunkt der Flächenberechnung abgeschlossen werden.

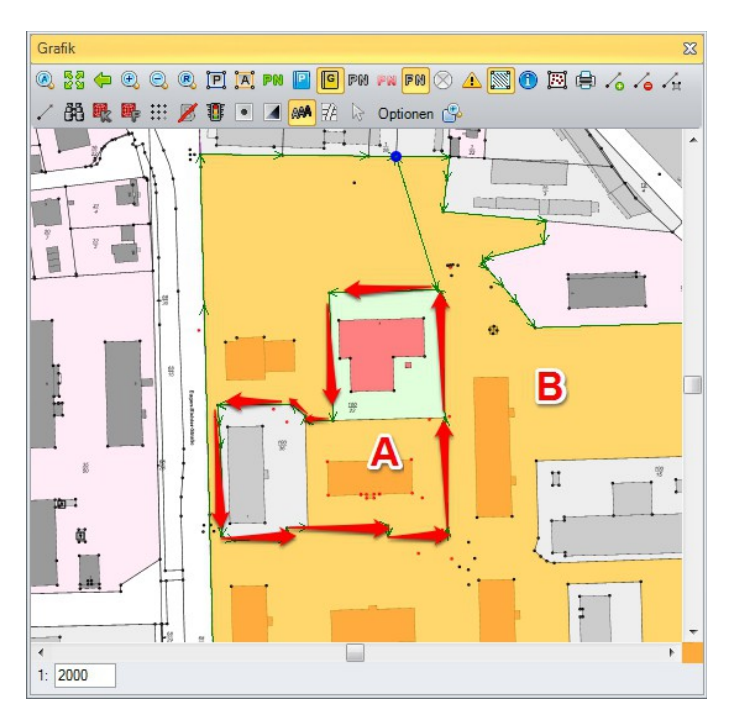

**Sonderfall:** Durch eine Zerlegung werden Inseln miteinander verbunden. In diesem Fall muss die neue Fläche am Reststück wie eine Insel betrachtet und dem zu Folge als Ganzes umfahren werden. Es dürfen keine separaten Inseln erzeugt werden, die sich überlappen oder direkt aneinander stoßen (siehe Grafik).

*Inseln (Enklaven) können aus mehreren Flurstücken bestehen.*

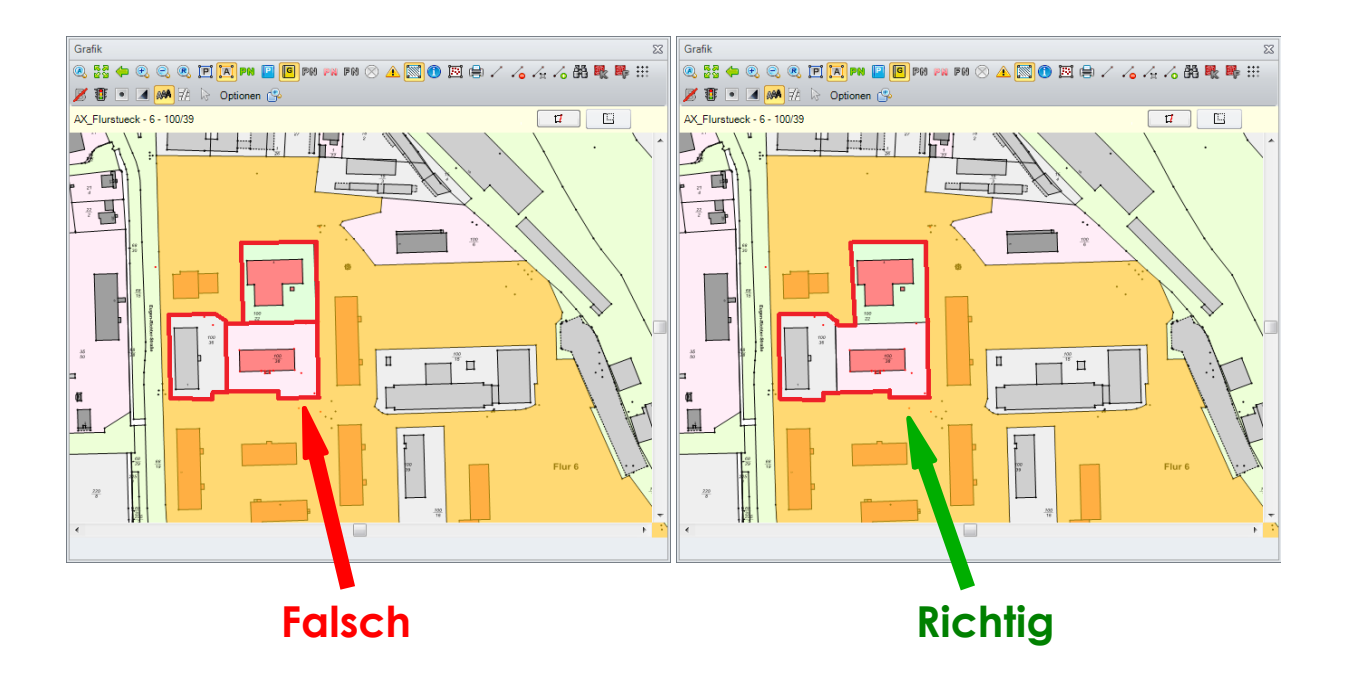

**Tipp:** Da je nach Beschaffenheit des Ausgangsflurstücks der ursprüngliche Umring sehr umfangreich sein kann, empfiehlt es sich für das Reststück bzw. größere Teilstück den Umring zu übernehmen und anzupassen.

## <span id="page-19-0"></span>*1.6.4. Flurstücke mit Kreisbögen*

Mit der Einführung von ALKIS hat sich die Definition eines Bogens geändert. Ein Bogen wird jetzt durch drei Punkte auf dem Kreisbogen festgelegt (Bogenanfang, -mitte, -ende). Enthält das betroffene Flurstück einen Bogen, **der jedoch nicht weiter verwendet wird**, muss diesem keine weitere Beachtung geschenkt werden.

#### **Änderung am Bogen:**

Wird der Kreisbogen jedoch geteilt, muss jedes Teilstück wieder durch 3 Punkte definiert werden, d.h. Sie müssen zusätzliche Hilfspunkte rechnen und in der Flächenberechnung berücksichtigen.

Eingabe in der Flächenberechnung: Bogenanfang + Radius, Bogenmitte + Radius, Bogenende

#### **Neuer Kreisbogen:**

Enthält ein neu gebildetes Flurstück Kreisbögen, so müssen diese Bögen ebenfalls durch 3 Punkte festgelegt werden.

Eingabe in der Flächenberechnung: Bogenanfang + neuer Radius, Bogenmitte + neuer Radius, Bogenende

#### **Hinweis:**

– Der mittlere Bogenpunkt muss immer im zweiten Drittel des Bogens liegen.

– Der mittlere Bogenpunkt muss ein Hilfspunkt sein und erhält somit erhält keine amtlich Punktnummer bzw. in RPF keine vorläufige Punktnummer.

# *1.6.5. NEU! Verschmelzen / Zerlegen*

<span id="page-20-0"></span>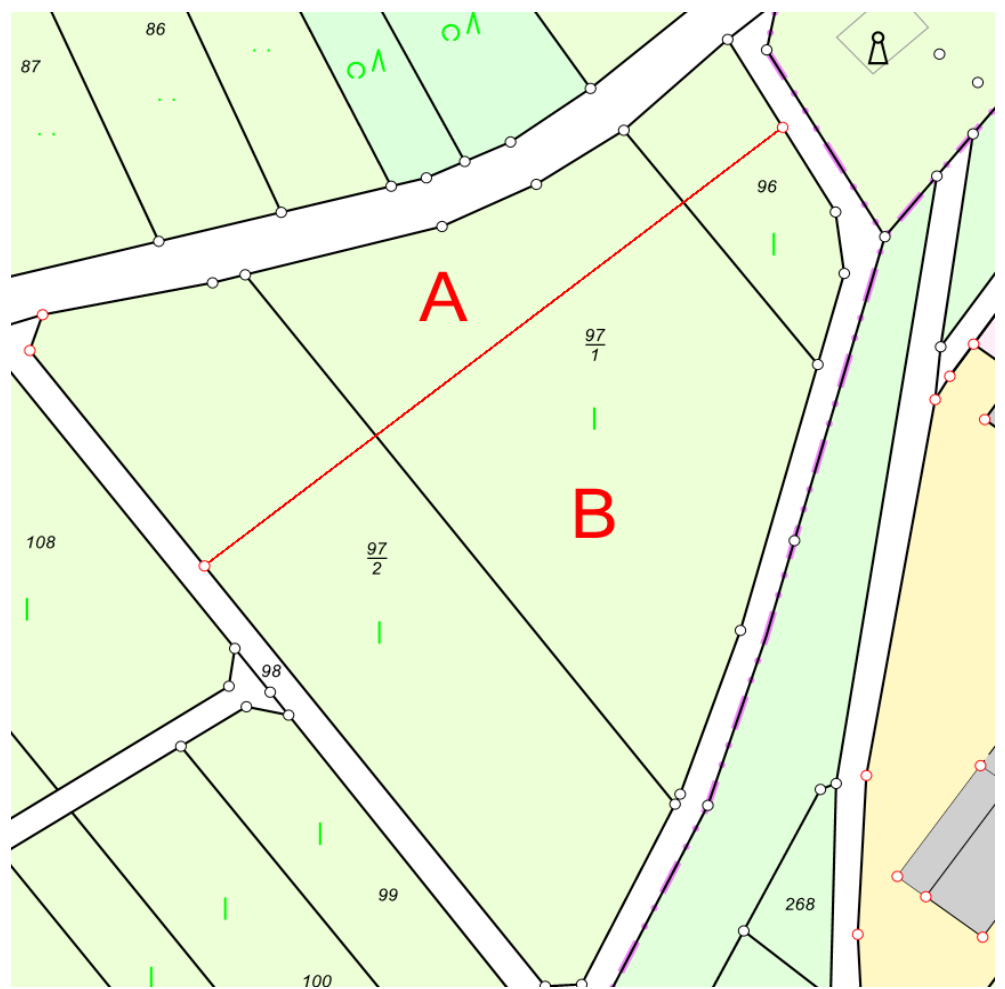

Eine relativ häufig vorkommende Variante ist das Zerlegen mehrerer Flurstücken die zuvor verschmolzen werden. Auch diesen Weg haben wir in Geo8 relativ einfach realisiert. Verfahren Sie wie in unserem Beispiel beschrieben, um mehrere zusammenhängende Flurstücke zunächst temporär zu verschmelzen und anschießend neu aufzuteilen. In unserem Beispiel sollen aus den alten Flurstücke 97/1, 97/2 und 96 die neuen Flurstücke A und B entstehen.

- 1. Wählen Sie zunächst das zu verschmelzende Flurstück im Grafikfenster mittels Objektfang aus. Das Flurstück wird im Bestandsdatenfenster markiert.
- 2. Im oberen Bereich ist eine neu Leiste mit weiteren Bearbeitungswerkzeugen zu sehen. Funktion → Flächenberechnung anlegen anklicken.

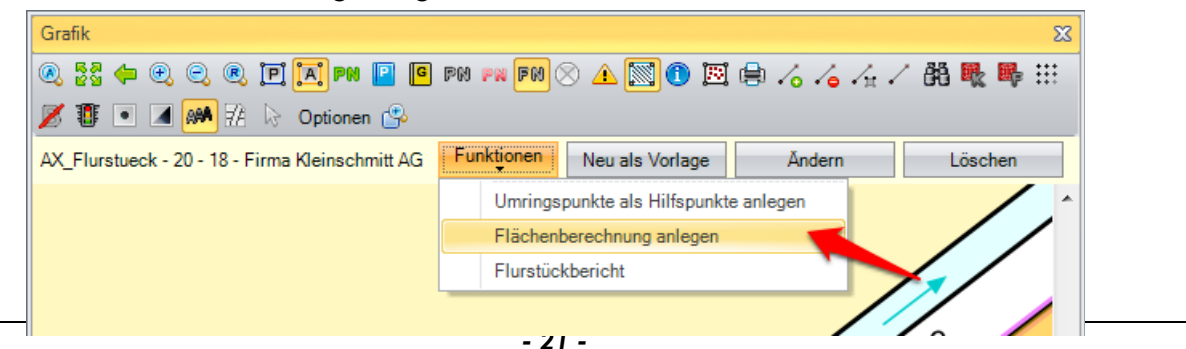

3. Es erscheint die Abfrage, ob die Flächenberechnung an die vorhanden Berechnungsdatei angehängt oder ob eine neue Berechnungsdatei angelegt werden soll. Wir empfehlen für den Bereich der Flächenberechnung eine neue Berechnungsdatei zu verwenden. Teilweise enthalten die Flurstückobjekte Hilfspunkte / grafische Punkte, die nicht im Geo8 Koordinatenspeicher enthalten sind. Dieser Fall kann z.B. dann auftreten, wenn ein Weg als Nutzung auf eine Flurstücksgrenze trifft und die Grenze über diese Punkte geführt wird. **Geo8 (430.14.07.16) speichert diese Punkte nicht wie bisher in einer Punkteingabe, sondern legt Sie als Altpunkte mit Nachkommastelle ab.**

Das alte Flurstück wird dann als Flächenberechnung in einer Berechnungsdatei abgelegt.

4. In den Eigenschaften der Flächenberechnung muss unter Flächenabgleich Standard → Summation festgelegt werden ob es sich um das **erste** alte Flurstück (Wert: **Anfang**), ein Mittleres (Wert: **kein**) oder das **letzte** alte Flurstück (Wert: **Ende**) handelt.

#### **Die Schritte 1-4 sind für alle alten Flurstücke nacheinander durchzuführen.**

5. Markieren Sie die Flächenberechnung die als Grundlage (Umring, Lagebezeichung, Eigentümer, uvm.) für die neuen Teilstücke dienen soll und erstellen über den neuen "T (eilstück)" Button eine Kopie der Flächenberechnung.

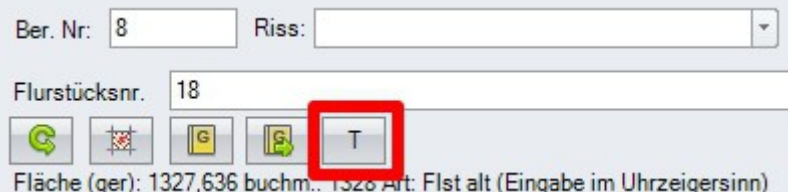

6. Es erscheint eine Meldung, ob die Eckpunkte der "alten" Fläche übernommen werden sollen. Je nach Ausgangsflurstück (z.B.: Straßenflurstück, Flurstücke mit vielen Eckpunkten) führt dies zur Zeitersparnis, da nicht der ganze Umring abgefahren, sondern lediglich korrigiert werden muss.

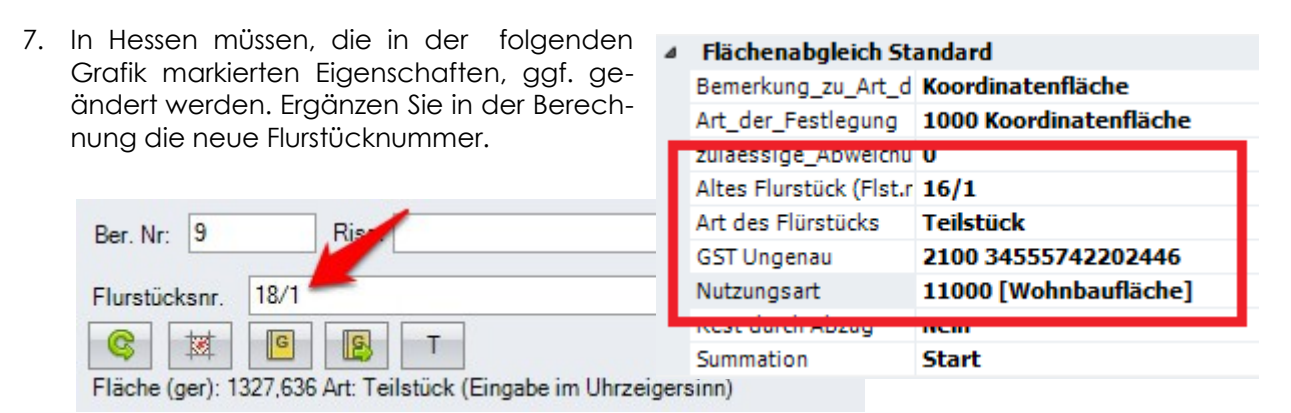

8. In der Rubrik 'Flächenabgleich Standard' werden weitestgehend die Eigenschaften 'Bemerkung zu Art der Festlegung' und 'Art der Festlegung' gemäß Vorschrift belegt werden (Kapitel 7 – Arbeitsrichtlinien Flächenberechnung (Hessen)).

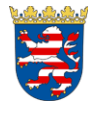

9. Erzeugen Sie dann, wie in 5. - 8. beschrieben, für jedes Trennstück eine weiter Flächenberechnung. Achten Sie auch hier auf die Summation: **Anfang** beim **Ersten**, **kein** beim **Mittleren** und **Ende** beim **letzten** neuen Flurstück.

**Hinweis:** Flurstücknummern bzw. vorläufige Flurstücknummern dürfen nicht doppelt vergeben werden!

- **10. Um Geo8 die Geometrie des Reststück anzuzeigen, muss der Umring ebenfalls umfahren werden. Bei größeren bzw. komplexeren Flächen bietet sich die Übernahme des alten Umrings an (siehe 2.).**
- 11. Berechnungsart Flächenabgleich anhängen.
- 12. Der vollständige Fortführungsentwurf kann erzeugt werden.

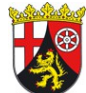

Nachdem der Fortführungsentwurf erstellt wurde, müssen in RPF die grundbuchtechnischen Einträge näher betrachtet und ggf. im Bereich des Fortführungsentwurfs bearbeitet werden. Die weitere Vorgehensweise ist im Kapitel … Eigentümer abgehandelt.

## <span id="page-22-0"></span>*1.6.6. Sonderfall: Flurstücksumring ohne Fortführungsfall bereinigen*

In einigen Fällen ist es erlaubt den Flurstücksumring zu berichtigen, ohne das ein Fortführungsfall erzeugt werden muss. Sind z.B. Punkte einer weggefallen Nutzungsart immer noch im Flurstücksumring enthalten, können diese wie folgt entfernt werden:

**Voraussetzung:** Erzeugen Sie zunächst wie gewohnt Ihren Fortführungsentwurf. Flurstücke die schon durch den Fortführungsentwurf geändert korrigiert wurden, fallen nicht unter diesen Sonderfall.

- 1. Wählen Sie zunächst das zu bereinigende Flurstück im Grafikfenster mittels Objektfang aus. Das Flurstück wird im Bestandsdatenfenster markiert.
- 2. Im oberen Bereich ist eine neu Leiste mit weiteren Bearbeitungswerkzeugen zu sehen. Funktion → Flächenberechnung anlegen anklicken.

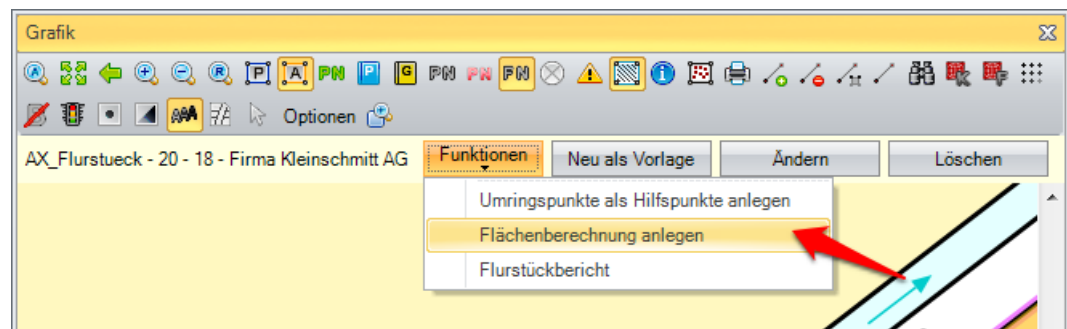

3. Es erscheint die Abfrage, ob die Flächenberechnung an die vorhanden Berechnungsdatei angehängt oder ob eine neue Berechnungsdatei angelegt werden soll. Wir empfehlen für den Bereich der Flächenberechnung eine neue Berechnungsdatei zu verwenden. Teilweise enthalten die Flurstückobjekte Hilfspunkte / grafische Punkte, die nicht im Geo8 Koordinatenspeicher enthalten sind. Dieser Fall kann z.B. dann auftreten, wenn ein Weg als Nutzung auf eine Flurstücksgrenze trifft und die Grenze über diese Punkte geführt wird. **Geo8 (430.14.07.16) speichert diese Punkte nicht wie bisher in einer Punkteingabe, sondern legt Sie als Altpunkte mit Nachkommastelle ab.**

Das alte Flurstück wird dann als Flächenberechnung in einer Berechnungsdatei abgelegt.

- 4. In den Eigenschaften der Flächenberechnung müssen unter "ALKIS Objekt Information" zwei Eigenschaften umgestellt werden:
	- $-$  Fortführungsfall anlegen  $\rightarrow$  NEIN
	- NAS-Operation → Änderung
- 5. Aktualisieren Sie anschließend den Fortführungsentwurf. Alle von der Berichtigung betroffenen ALKIS Objekte werden implizit fortgeführt.

## <span id="page-23-0"></span>**1.7. Vollständigen Fortführungsentwurf bearbeiten**

Klicken Sie nach Fertigstellung der Berechnungen auf den **Button und wählen Sie die markier**te Funktion "Vollständiger Fortführungsentwurf erstellen/aktualisieren"

#### **Sobald Sie Koordinaten durch nachträgliche Änderungen in den Berechnungen anpassen, muss der Fortführungsentwurf gelöscht und neu erzeugt werden!**

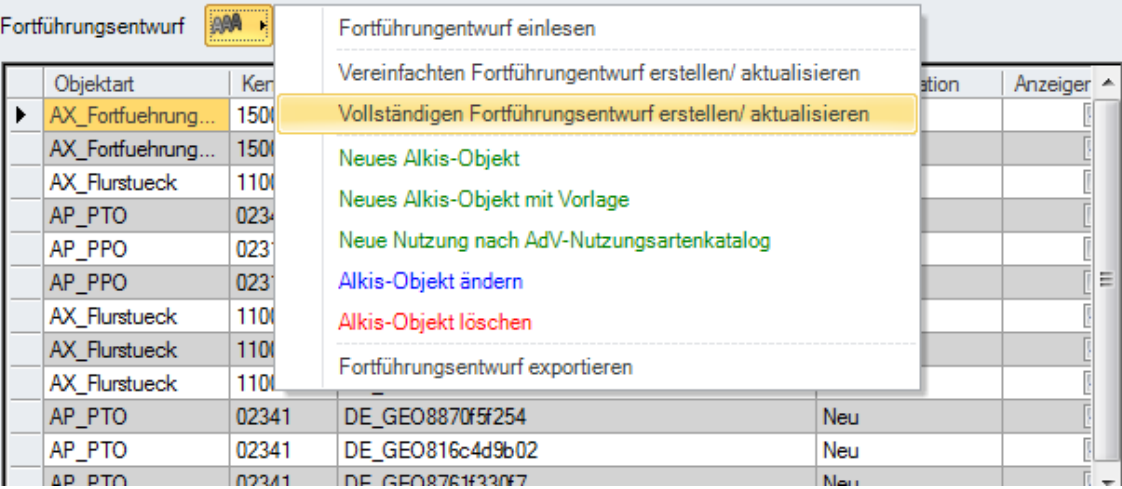

Danach werden automatisiert die Bausteine für den vollständigen Forftührungsentwuf als Block am Ende der Datei erstellt. In der Spalte NAS-Operation ist erkennbar, dass in diesem Fall ein Flurstück und eine Flurstücksnummer (AP\_PTO) gelöscht wird und 4 neue Flurstücke und Flurstücksnummern

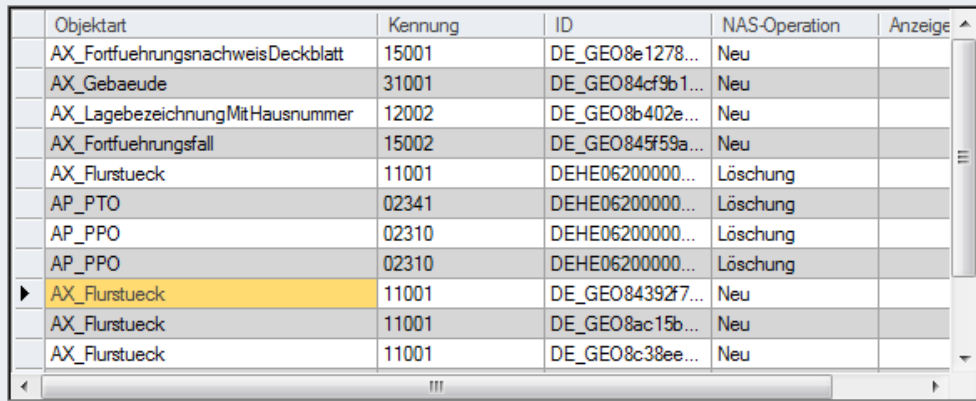

eingeführt werden. Bei den gelöschten AP\_PPO's handelt sich um die beiden Enden einer Überhakens.

#### **Wichtiger Hinweis:**

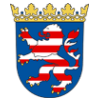

**Unterhalb des Objektes AX\_Fortfuehrungsfall dürfen nur Objekte erscheinen, die zur Änderung oder Fortführung der betroffenen Flurstücke dienen. Das implizite Fortführen angrenzender Flurstücke ist nicht zulässig,** z.B.: Bei eine Zerlegung wird ein neuer Grenzpunkt in einer alten Flurstücksgrenze abgemarkt. In diesem Fall wird nur der Umring der neuen Flurstücke angepasst, der Umring angrenzender Flurstücke wird vom AfB fortgeführt.

**Für das Objekt AX\_LagebezeichnungMitHausnummer sind uns bisher zwei Fälle bekannt:**

**Wenn eine neue Lagebezeichnung nur mit Bezug auf ein Flurstück eingeführt wird, muss die se unter dem zugehörigen Fortfuehrungsfall positioniert werden.**

**Wenn die Änderung der Lagebezeichnung in Kombination mit einer Gebäudeinmessung auftritt, muss diese oberhalb des ersten Fortfühungsfalles positioniert werden.**

Diesbezüglich müssen wir uns aber nochmals erkundingen.

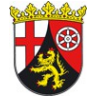

In Rheinland-Pfalz ist eine implizite Fortführung gefordert. Auch hier arbeitet Geo8 weitestgehend automatisiert. Die Anordnung / Reihenfolge der einzelnen Alkis-Objekte im Fortführungsentwurf ist fest vorgegeben und wird im Zuge des Exports kontrolliert und ggf. korrigiert.

## <span id="page-24-0"></span>**1.8. AX\_Fortfuehrungsfall**

Das besondere Objekt AX\_Fortfuehrungsfall steht oberhalb aller Objekte, die für die Änderungen (Fortführung) eines Flurstücks relevant sind. Diesem Objekt können nur wenige andere Objekte wie AX\_Flurstueck (das Flurstück selber) oder AP\_PTO (Flurstücksnummern) folgen. Alle anderen Objekte wie Nutzungsartenobjekte oder Lagebezeichnungen müssen sich oberhalb befinden. Die Reihenfolge der Objekte können Sie mit STRG+O bzw. STRG+U in der Tabelle verschieben.

Dieses Objekt sollte weitestgehend automatisch erstellt werden. Manuell hinzugefügt werden müssen derzeit ggf. weitere Überschriften, wenn z.B. eine Zerlegung, eine Nutzungsartenänderung und die Änderung einer Lagebezeichnung parallel erfolgen. Klicken Sie dazu im Tree-View Fenster mit der rechten Maus auf *überschriftimfortfuehungsnachweis* und wählen Sie *hinzufügen.* Wählen Sie anschließend über Bearbeiten die weitere Überschrift.

## <span id="page-25-1"></span>**1.9. Lagebezeichnung der neuen Flurstücke:**

Zunächst wird die Lagebezeichnung des alten Flurstückes übernommen. Sollen neue Lagebezeichnungen eingeführt werden, ist wie folgt zu verfahren:

Ein Flurstück kann zwei verschiedene Arten von Lagebezeichnungen erhalten, die AX\_LagebezeichnungOhneHausnummer und als Gegenstück die AX\_LagebezeichnungMitHausnummer. In der Regel ist die AX\_LagebezeichnungOhneHausnummer im ALKIS-Datenbestand enthalten und muss wie später beschrieben dem Flurstück zugeordnet werden. Die benötigte AX\_LagebezeichnungMit-Hausnummer muss nicht mitgeliefert worden sein und wird in diesem Fall von Ihnen neu erstellt.

## *1.9.1. Erstellen einer neuen AX\_LagebezeichnungOhneHausnummer*

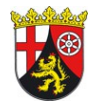

<span id="page-25-0"></span>Das Erstellen einer neuen LagebezeichnungOhneHausnummer ist **nur** in Rheinland-Pfalz zulässig. Je nach Vorgaben sind uns drei Fälle bekannt.

**Fall 1:** Sie erhalten mit den Bestandsdaten die Objekte AX\_LagebezeichungKatalogeintrag. In diesen Objekten ist die Lagebezeichung in Klarschrift und verschlüsselt enthalten.

Fall 2: Es gibt das Objekt AX LagebezeichungKatatlogeintrag. Ihnen wurde jedoch nur der Schlüssel mitgeteilt.

**Fall 3:** Es gibt noch kein entsprechenden Katalogeintrag. Da zu diesem Zeitpunkt noch keine Verschlüsselungsinformationen bekannt sind, bilden Sie mit Geo8 eine **neu** unverschlüsselte LagebzeichnungOhneHausnummer. Aus Ihren Eingaben wird zum Zeitpunkt der Übernahme ein entsprechendes Katalogobjekt, sowie die Verschlüsselung des Lagebezeichnungsobjektes erzeugt (siehe RiLiv 03.2012 Anlage 5.8 2.2.1. b)). Achten Sie aus diesem Grund bitte auf eine korrekte Schreibweise.

#### Vorgehensweise:

- 1. Legen Sie ein neues ALKIS-Objekt über den  $\mathbb{R}^{\mathbb{N}}$   $\blacktriangleright$  Button an.
- 2. Wählen in der Liste der zur Verfügung stehenden ALKIS-Objekte die AX\_Lagebezeichnung-OhneHausnummer. Es erscheinen weitere Eingabemöglichkeiten auf der rechten Fensterseite.
- 3. An dieser Stelle kommen die oben aufgeführten Fälle zum tragen.

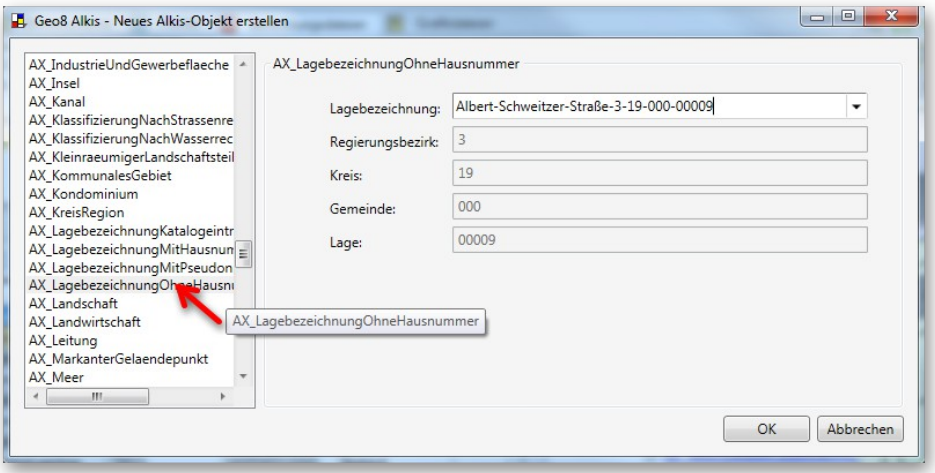

**Fall 1:** Wählen Sie im Feld Lagebezeichung den entsprechenden Katalogeintrag aus. In den darunter liegenden Feldern erscheinen die Schlüsselzahlen. Eine manuelle Eingabe ist in diesen Feldern dann nicht möglich.

**Fall 2:** Lassen Sie das Feld Lagebezeichung leer und tragen in den darunter liegenden Feldern die vom Amt erhaltenen Schlüsselzahlen ein.

**Fall 3:** Geben Sie unter Lagebezeichnung lediglich die neue Bezeichnung ein. Achten Sie auf die Schreibweise!

- 4. Bestätigen Sie Ihre Eingabe mit Enter oder durch klicken auf OK.
- 5. Im Bereich des Fortführungsentwurfs ist die neue LagebezeichnungOhneHausnummer von Geo8 eingefügt worden.

#### *1.9.2. Erstellen einer neuen AX\_LagebezeichnungMitHausnummer*

- <span id="page-26-0"></span>1. Legen Sie ein neues ALKIS-Objekt über den  $\mathbb{R}$  + Button an.
- 2. Wählen Sie die ALKIS-Objektart AX LagebezeichnungMitHausnummer und tragen auf der rechten Seite des Fensters die benötigte Lagebezeichnung mit der dazugehörigen Hausnummer ein.
- 3. Jetzt noch mit OK bestätigen. Im Bereich des Fortführungsentwurfs erscheint ein neuer Eintrag AX\_LagebezeichnungMitHausnummer, der Ihnen die neue Lagebezeichnung zur Verfügung stellt.

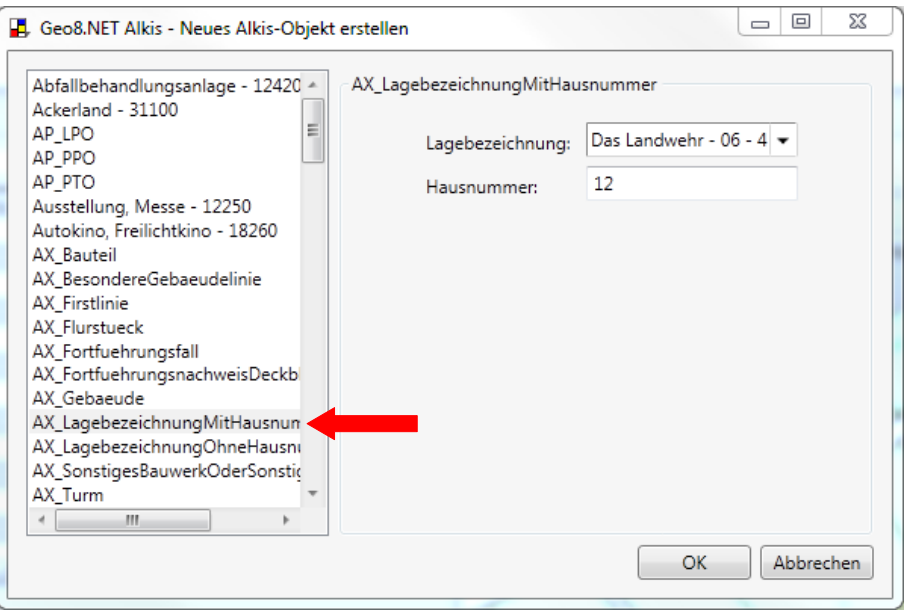

#### *1.9.3. Zuordnung einer Lagebezeichnung*

- <span id="page-27-0"></span>1. Markieren Sie das betroffene Flurstück im Grafikfenster oder die entsprechende Zeile im Fortführungsentwurf.
- 2. Rechtsklick auf die betroffene Zeile AX\_Flurstueck im Fortführungsentwurf→ Assistenten → bearbeiten

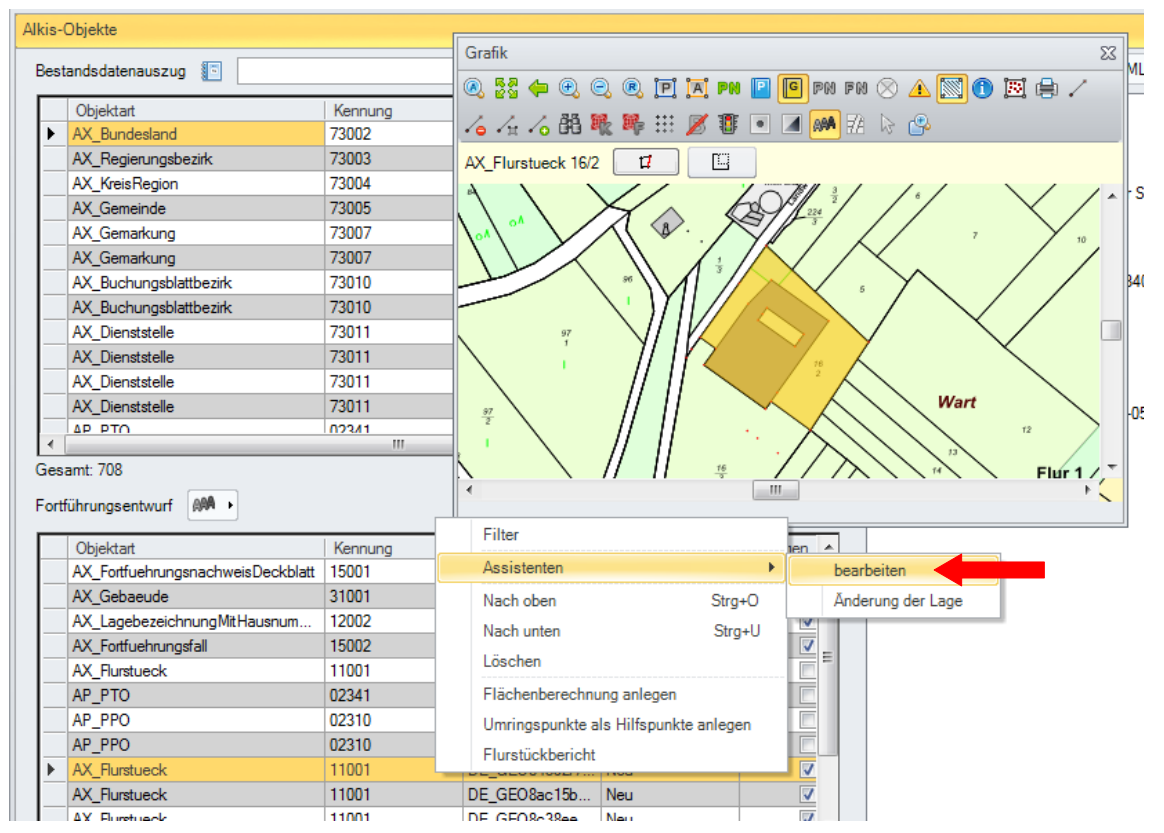

3. Lage einstellen und mit OK bestätigen

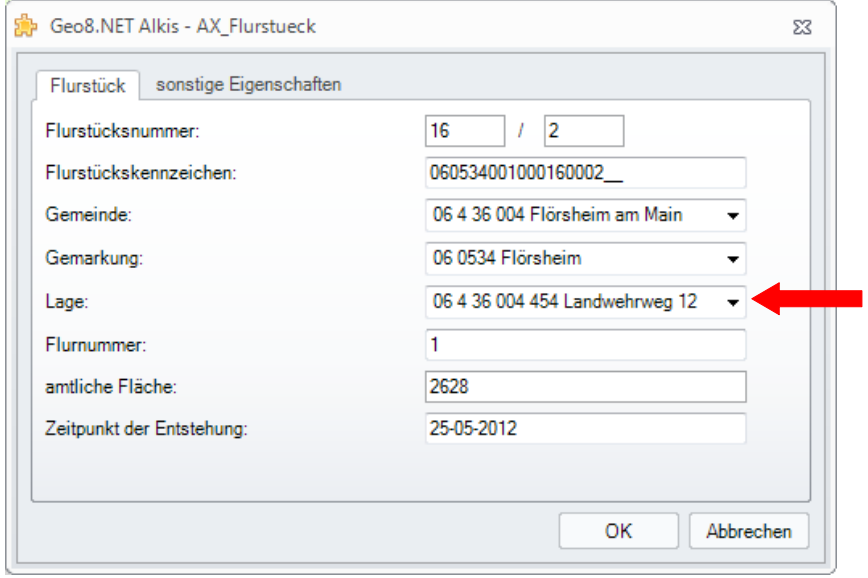

## *1.9.4. Zuordnung mehrerer Lagebezeichnungen*

- <span id="page-28-0"></span>1. Markieren Sie das betroffene Flurstück im Grafikfenster oder die entsprechende Zeile im Fortführungsentwurf.
- 2. Rechtsklick auf die markierte Zeile AX\_Flurstueck im Fortführungsentwurf→ Assistenten → Änderung der Lage

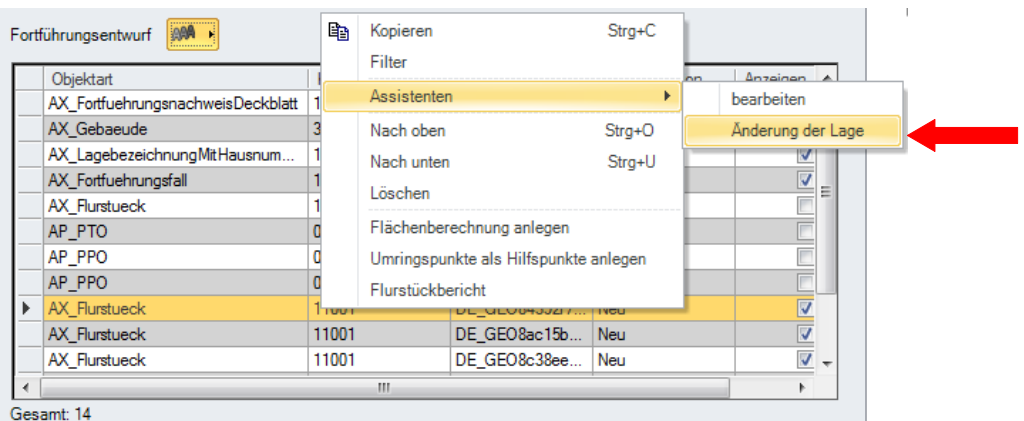

3. Lagebezeichnungen markieren und mit OK bestätigen

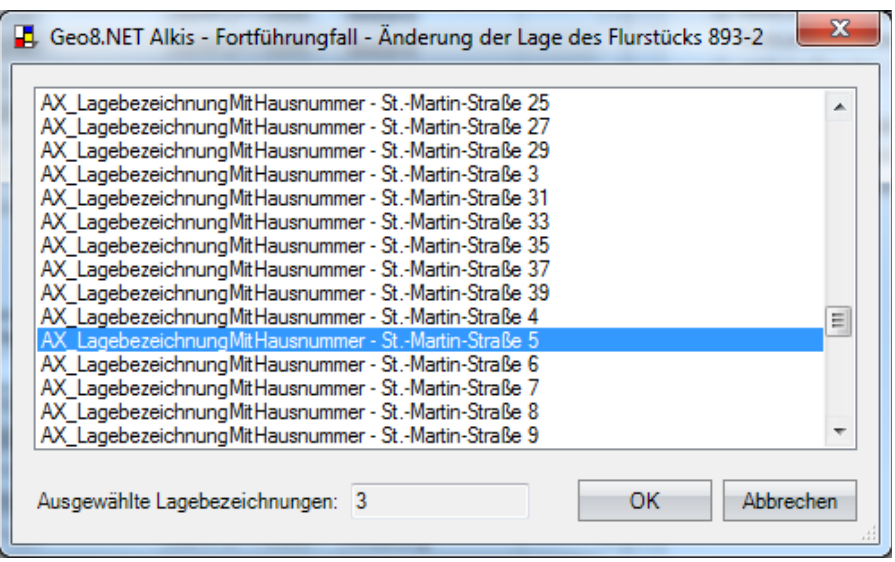

*Hinweis: unverschlüsselte Hausnummern sind in Hessen nicht zulässig.*

## <span id="page-29-0"></span>**1.10. Lagebezeichnung von alten Flurstücken ändern (Fortführungsfall)**

Wählen Sie das betroffene Flurstück im Fenster *Bestandsdaten* aus. Rufen Sie per Rechtsklick → Assistenten → Fortführungsfälle → Änderung der Lage auf. Markieren oder demarkieren Sie in der dann erscheinenden Liste mit Lagebezeichnungen die entsprechenden Einträge. Mit OK wird die Auswahl bestätigt.

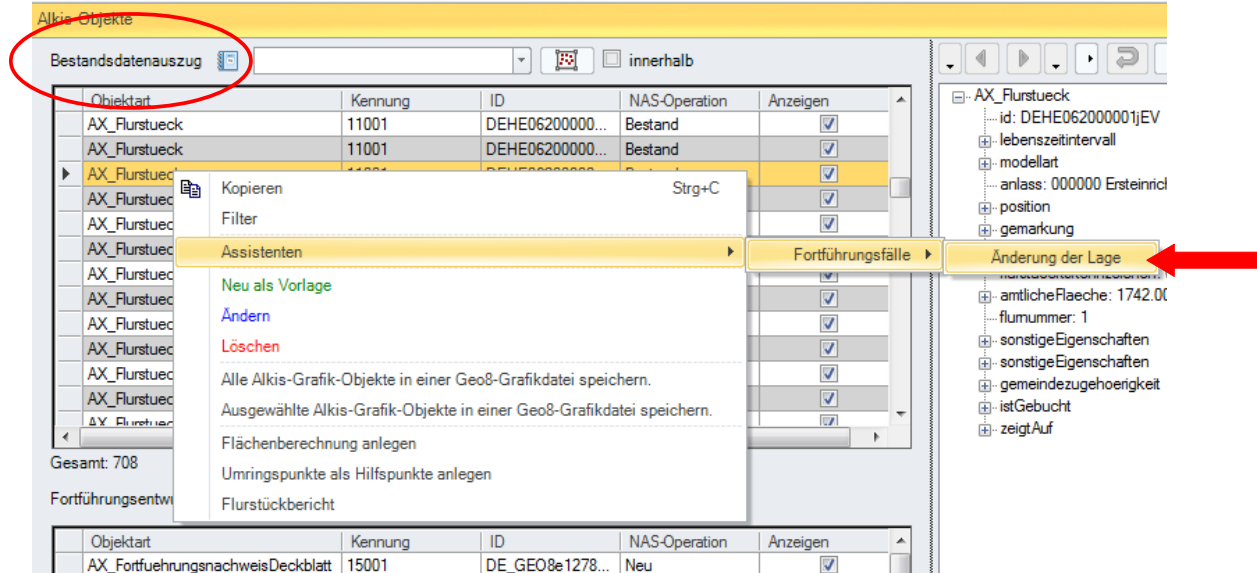

Eine Lageänderung ist ein nachweispflichtiger Forfführungsfall und wird als Block am Ende des Fortfuehrungsauftrages automatisch erzeugt. Außerdem wir automatisch ein Verweis in das Blatt  *AX\_ForffuherungsnachweisDeckblatt* unter *beziehtSichAuf* eingefügt.

## <span id="page-30-3"></span>**1.11. Bezugsstriche erfassen**

(siehe Kapitel 1.4.2 Punkthaftes Symbol oder Text positionieren)

## <span id="page-30-2"></span>**1.12. Überschriften für Fortführungsnachweis**

An der markierten Stelle weitere Überschriften eintragen

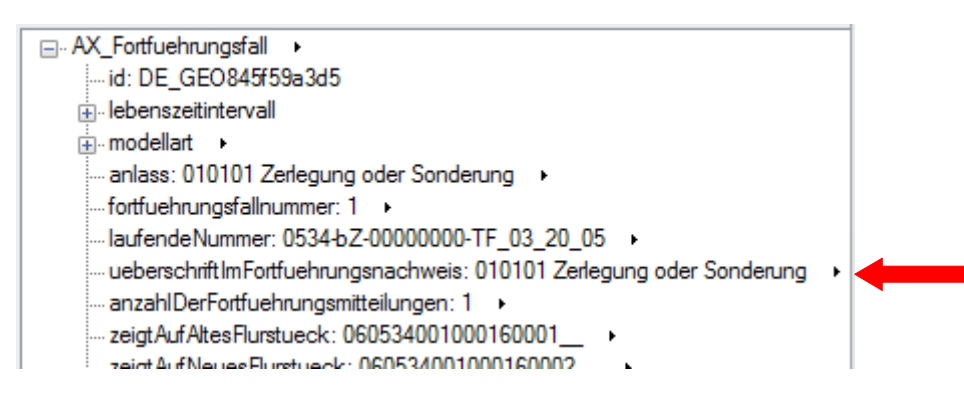

Bei Testaufgaben z.B. benutzte Schlüssel:

![](_page_30_Picture_118.jpeg)

## <span id="page-30-1"></span>**1.13. AX\_FortfuehrungsnachweisDeckblatt bearbeiten**

Diese Objekt wird weitestgehend automatisch erzeugt.

Unter der Eigenschaft 'beziehtSichAuf' müssen die Forftührungsfälle (ALKIS-ID) aufgelistet werden, die im Fortführungsentwurf enthalten sind.

![](_page_30_Picture_11.jpeg)

## <span id="page-30-0"></span>**1.14. Nutzungsartenobjekte**

Für die Erzeugung der Nutzungsartenobjekte gibt es keine eindeutige Musterlösung, da die Bearbeitung auf verschiedene Art und Weisen erfolgen kann. Geo8 bieten Ihnen verschiedene Lösungsansätze. Die Vorgehensweise muss von Fall zu Fall abgewägt werden.

#### *- G E O 8 - V O L L S T A E N D I G E R F O R T F . - E N T W UR F - N UT Z U N G SA R T E N O B J EK T E*

Ähnlich den Flurstücken bilden die Nutzungsartenobjekte eine lückenlose und überschneidungsfreie Fläche. Nutzungsartengrenzen sind bis zu den Gemarkungsgrenzen zu erfassen, d.h. für eine Ackerfläche die sich über zwei Gemarkungen erstreckt sind zwei Nutzungsartenobjekte "Ackerland" zu bilden. Eine direkte Verbindung zwischen Flurstücken und Nutzungsarten besteht nicht. Werden die einzelnen Nutzungsarten jedoch flurstückscharf erfasst, erzeugt die Übernahme aus gleichen Teilstücken eine zusammenhängende Nutzungsartenfläche.

Für ein besseres Verständnis empfehlen wir ergänzend zu unserem Handbuch die jeweiligen Richtlinien (Vorgaben) zu lesen.

## <span id="page-31-0"></span>*1.14.1. Nutzungsart über Flächenberechnung des Flurstücks erzeugen*

Erhält das neue Teilstück nur **eine** Nutzungsart, kann diese direkt in den Eigenschaften der Flächenberechnung eingegeben werden.

![](_page_31_Picture_98.jpeg)

![](_page_31_Picture_6.jpeg)

Sobald der Fortführungsentwurf erzeugt wird, generiert Geo8 durch die "implizite" Fortführung der ALKIS-Objekte, automatisch zu den neuen Nutzungsartenobjekten alle benötigten Lösch- und Änderungszeilen. In Einzelfällen muss eine manuelle Korrektur / Anpassung erfolgen.

![](_page_31_Picture_8.jpeg)

Beim automatischen Generieren des VFE werden die neuen Nutzungen automatisch erzeugt. Alte Nutzungsarten müssen im Fortführungsentwurf gelöscht bzw. der Umring geändert werden. Zu diesem Zweck aktivieren Sie den ALKIS-Objektfang und wählen über einen Rechtsklick in der Grafik die betroffene Nutzungsart aus. Das Objekt wird im Be-

standsdatenauszug angezeigt. Ein Rechtsklick auf die markierte Zeile öffnet das Untermenü, in dem entweder der "Löschassistent" oder "Ändern" gewählt wird.

Der "Löschassistent" trägt die Nutzungsart mit den zugehörigen Präsentationsobjekten als NAS-Operation Löschung in den Fortführungsentwurf ein. "Ändern" gibt Ihnen die Möglichkeit den Umring der Nutzungsart anzupassen und trägt danach die Nutzungsart mit der NAS-Operation **Änderung** in den Fortführungsentwurf ein.

![](_page_32_Figure_1.jpeg)

## *1.14.2. Neue Nutzung nach AdV-Nutzungsartenkatalog anlegen (Hessen)*

- 
- <span id="page-32-1"></span>1. Achten Sie darauf, dass sich der Cursor im Fenster 'Fortführungsentwuf' oberhalb des ersten Objektes AX\_Fortfuehrungsfall befindet.
- 2. Legen Sie über den  $\mathbb{R}^n \rightarrow$  Button eine neue Nutzung nach AdV-Nutzungsartenkatalog an.
- 3. Es erscheint eine Liste mit allen Nutzungsarten, die in der Anlage 7 zur Lea ab Blatt 10 bis 12 aufgeführt sind. Benötigte Nutzungsart auswählen.
- 4. Im Anschluss steht Ihnen im Grafikfenster, ähnlich wie bei den Flurstücken und Gebäuden, das "Umring festlegen" Werkzeug zur Verfügung. Umfahren Sie die Fläche der neuen Nutzung und schließen auch hier mit Drücken des "Umring festlegen" Button die Eingabe.

Es wird im Bereich des Fortführungsentwurfs eine neue Nutzung angelegt. Auch hier muss wie oben beschrieben die **alte** Nutzungsart im Fortführungsentwurf angepasst werden.

## <span id="page-32-0"></span>*1.14.3. Tatsächliche Nutzungen aus Geo8 Flächenberechnung ableiten*

Die bisherige Methode ein neues Objekt der Tatsächlichen Nutzung, mit Hilfe der Verschneidung zu erstellen, entfällt.

Um flexibler reagieren können, haben wir die Bearbeitung der Tatsächlichen Nutzung, ähnlich den Flurstücken, in die Geo8 Flächenberechnungen verlagert. Auf diese Weise lassen sich flurstücksübergreifende Nutzungen unabhängig von den jeweiligen Flurstücken anpassen. Werden Flurstücke und Tatsächliche Nutzungen in einem Fortführungsfall bearbeitet, müssen sollten beide Berechnungsansätze in einer Berechnungsdatei abgelegt werden. Die Flächenberechnungen der Tatsächlichen Nutzung erfolgend direkt hinter dem Flächenabgleich der Flurstücke.

Es stehen folgende NAS-Operationen zur Verfügung:

- **Löschung :** Tatsächliche Nutzungen die wegfallen, erhalten die NAS-Operation Löschung.
- **Änderung** : Tatsächliche Nutzungen die in Ihrem Umring angepasst werden, erhalten die NAS-Operation Änderung

**Neu** : Neue Tatsächliche Nutzungen erhalten automatisch die NAS-Operation Neu.

![](_page_33_Picture_5.jpeg)

Analog zur Vorgehensweise bei den Flurstücken, legen Sie für jede zu **ändernde** oder **löschende** Nutzung eine Flächenberechnung TN an.

- a. Aktivieren Sie den ALKIS Objektfang und selektieren die Tatsächliche Nutzung.
- b. Werkzeugleiste über der Geo8 Grafik > Funktionen > Flächenberechnung TN anlegen > An Berechnungsdatei … anfügen? = je nach Fall JA oder NEIN wählen.
- c. Soll die TN gelöscht werden, belassen Sie in den Eigenschaften der TN den NAS-Operator auf **Löschung**. Für eine Anpassung des Umrings wählen Sie bitte **Änderung** und korrigieren anschließend den Umring in der Flächenberechnung.
- d. Wiederholen Sie die Schritte a. c. für alle zu löschenden bzw. ändernden Tatsächlichen Nutzungen.
- e. Neue Tatsächliche Nutzungen (TN) werden, ähnlich den neuen Flurstücken, mit Hilfe des T-Button eingefügt. T-Button in der alten bzw. geänderten Flächenberechnung anklicken und eine neue Flächenberechnung TN einfügen.
- f. Tragen Sie in den Eigenschaften der Flächenberechnung eine Nutzungsart ein und fahren die Umringspunkte nacheinander ab.

g. Wiederholen Sie die Schritte e. und f. für alle weiteren **neuen** Tatsächlichen Nutzungen.

Wird der Vollständige Fortführungsentwurf abgeleitet, erzeugt Geo8 aus diesen Berechnungsansätzen die Objekte der Tatsächlichen Nutzung.

## <span id="page-34-2"></span>*1.14.4. Nutzungsart löschen*

Wählen Sie die zu löschende Nutzungsart mit dem Objektfang-Werkzeug im Grafikfenster aus. Das Objekt wird in der Tabelle markiert. Wählen Sie per Rechtsklick auf dem markierten Objekt den "Assistenten → Nutzung löschen". Der Löschassistent löscht sowohl die betroffene Nutzungsart als auch die mit Ihr zusammenhängenden Präsentationsobjekte.

**Achten Sie auch hier darauf, dass sich der Cursor im Fenster 'Fortführungsentwuf' oberhalb des Objektes AX\_Fortfuehrungsfall befindet.**

#### **Wichtiger Hinweis:**

Die zur Auswahl stehenden Nutzungsarten verfügen über unterschiedliche Attribute! Dies sollte von Geo8 aber automatisch richtig voreingestellt werden. Eine Nachbearbeitung der Attribute ist im Tree-View-Fenster möglich.

Besondere Nutzungsarten:

#### <span id="page-34-1"></span>*1.14.5. AX\_SportFreizeitUndErholungsflaeche*

Für diese Nutzungsart steht schon ein Assistent zur Verfügung. Klicken Sie mit rechts in der Tabelle auf diese Nutzungsart und wählen Sie Assistenten → bearbeiten. Es werden die Funktion und der Name abgefragt und daraus automatisch ein Symbol (AP\_PPO) und eine Text (AP\_PTO) abgeleitet. Derartige Assistenten werden nach und nach für alle Nutzungsarten erstellt.

## <span id="page-34-0"></span>*1.14.6. AX\_Weg*

Der Name des Weges muss im Eigenschaftsfenster in der Rubrik *Lagebezeichnung verschlüsselt* unter *Lagebezeichnung eingegeben werden.*

#### *Hinweis:*

*Das Attribut 'name' taucht bei beiden vorstehenden Nutzungarten auf, hat aber eine unterschiedliche Bedeutung. Die AX\_SportFreizeitUndErholungsfläche verlangt nur einen allgemeinen Namen, der Weg jedoch eine referenzierte Lagebezeichnung.*

## **1.15. Neues Gebäude anlegen**

<span id="page-35-0"></span>1. Falls das Projekt einen oder mehrere Fortführungsfälle enthält, bitte eine beliebige Zeile oberhalb des ersten Fortführungsfalles anklicken. Danach auf den  $\mathbb{R}^{\mathbb{N}}$   $\blacktriangleright$  Button des Fensters Fortführungsentwurf klicken und ein "Neues Alkis-Objekt" anlegen.

![](_page_35_Picture_45.jpeg)

2. Wählen Sie das Alkis-Objekt AX\_Gebaeude aus und bestätigen Sie die Auswahl mit OK.

![](_page_35_Picture_46.jpeg)

3. Im Grafikfenster steht Ihnen dann wie in Kapitel "1.4.1. Umring definieren bei flächenhaften Objekten" beschrieben, das Werkzeug für flächenhafte Objekte zur Verfügung. Klicken Sie nacheinander die Gebäudeeckpunkte an. Falls das Gebäude einen Innenhof hat, sofort im Anschluss an das Schließen des Umrings den Innhof umfahren. Beenden Sie die Eingabe mit erneutem Drücken auf den "Umring festlegen" Button.

![](_page_36_Figure_2.jpeg)

## *1.15.1. Nachbearbeitung*

- <span id="page-36-0"></span>1. Rechtsklick auf AX\_Gebaeude im Fortführungsentwurf und Assistenten → bearbeiten wählen.
- 2. Gebäudefunktion und Lage wählen.

![](_page_36_Picture_120.jpeg)

**Hinweis: Die LagebezeichnungMitHausnummer darf nur einem Gebäude zugeordnet werden. Die Zugehörigkeit weiterer Gebäude zur gleichen LagebezeichnungMitHausnummer ergibt sich lediglich aus der unmittelbaren räumlichen Lage im Zusammenspiel mit der Lagebezeichnung des Flurstücks. Baulich zusammenhängenden Gebäuden können über die Relation "gehoertZu" verknüpft wer-**

**den. Wird einem Gebäude die LagebezeichnungMitHausnummer zugeordnet, muss das betroffene Flurstück ebenfalls die LagebezeichnungMitHausnummer haben / erhalten.**

#### *1.15.2. Hausnummer als Präsentationsobjekt anlegen*

- <span id="page-37-0"></span>1. Über  $\mathbb{A}^{\mathbb{A}}$  I Button neues AP\_PTO anlegen
- 2. Es öffnet sich das Fenster "Neues Alkis-Objekt erstellen" Hier muss zunächst in der Liste der möglichen Objekttypen das AP\_PTO ausgewählt werden. Auf der rechten Seite erscheint die Auswahl der Lagebezeichnung. Die Auswahlliste zeigt alle im Projekt zur Verfügung stehenden Lagebezeichungen. Sollte die benötigte Lagebezeichung fehlen, muss diese zunächst als neues Objekt angelegt werden (siehe Kapitel 1.9.2).

![](_page_37_Picture_94.jpeg)

Gewünschte Lagebezeichnung auswählen und mit OK bestätigen. Das AP\_PTO erscheint in der Mitte der Geo8-Grafik.

3. Mit gedrücktem Button "Text erstellen" dann wie in Kapitel "1.4.2. Punkthaftes Symbol oder Text positionieren" beschrieben positionieren. Mit Hilfe des "Text ausrichten" Button kann z.B. die Hausnummer parallel zu einer markierten Gebäudeseite ausgerichtet werden. Mit dem Werkzeug "Bezugspfeil erstellen" können Sie einen Text neu positionieren und gleichzeitig einen Bezugspfeil erstellen.

![](_page_37_Figure_7.jpeg)

#### **Wichtiger Hinweis:**

![](_page_38_Picture_2.jpeg)

Wird in Hessen eine schon bestehende Hausnummer geändert (umnummeriert), **muss** das/die zugehörige/n AP\_PTO/s gelöscht werden. Im Anschluss erzeugen Sie wie oben beschrieben ein neues AP\_PTO im Fortführungsentwurf.

![](_page_38_Picture_4.jpeg)

Im Gegensatz zur Vorgehensweise in Hessen führt eine Änderung an einer bestehenden Hausnummern (Position, Inhalt) in Rheinland-Pfalz nicht zur Löschung des betroffenen Präsentationsobjekt. Das betroffene AP\_PTO wird mit dem ALKIS-Objektfang ausgewählt und über den Menüpunkt: Ändern im Grafikfenster angepasst.

## *1.15.3. Gebäude mit Eigennamen erfassen*

- <span id="page-38-1"></span>1. Beim Anlegen des Gebäudes muss zunächst das Attribut "name" hinzugefügt werden
- 2. Über  $\mathbb{R}^{\mathbb{N}}$  I Button neues AP PTO anlegen
- 3. Mit gedrücktem Button "Text erstellen" an die gewünschte Stelle in der Grafik klicken und zu erzeugenden Text eingeben, mit Enter bestätigen, dann wie in Kapitel "1.4.2. Punkthaftes Symbol oder Text positionieren" beschrieben positionieren.
- 4. Attribut *Signaturnummer*: 4074 hinzufügen

**Hinweis:** Punkt 5. und 6. müssen in Rheinland-Pfalz hinzugefügt werden.

- 5. Attribut *art:* NAM hinzufügen
- 6. Attributt *dientZurDarstellungVon* mit der ALKIS-ID des entprechenden Gebäudes hinzufügen.

#### **Assistent in Vorbereitung!**

#### <span id="page-38-0"></span>*1.15.4. AX\_SonstigesBauwerkOderSonstigeEinrichtung*

Dieses Objekt wird wie ein Gebäude angelegt. Unter dem Attribut *bauwerksfunktion* kann gewählt werden, um welche Art von Bauteil es sich handelt, z.B. eine Überdachung.

Für Bauwerke, die offensichtlich einem Gebäude oder Bauwerk zugeordnet werden können,

![](_page_38_Picture_18.jpeg)

**kann** in Hessen eine Relation nach Nr. 26.4 des OK ALKIS Hessen gesetzt werden. Hierzu gilt auch Nr. 2.6 (/) der LEA.

![](_page_38_Picture_20.jpeg)

**muss** in Rheinland-Pfalz die Relation "gehoertZu" gesetzt werden.

Wenn dies der Fall ist, verfahren Sie bitte wie folgt:

- 1. Im Tree-View Rechtsklick auf "AX SonstigesBauwerkOderSonstigeEinrichtung" und *Bearbeiten wählen*
- 2. Unter "gehoertzu" ALKIS-ID des Gebäudes auswählen. Die ID's der Gebäude finden Sie in der Tabelle für den FORTFUEHRUNGSENTWURF. Aktuell werden nur die ID's neuer Gebäude in der Auswahlliste angeboten.

#### **Assistent mit grafischer Auswahl der Gebäude in Vorbereitung!**

## <span id="page-39-0"></span>**1.15.5. Gebäude, Bauwerk oder Bauteil?**

In der LEA (Liegenschaftsdatenerhebungsanweisung) ist in der Anlage 5/6 eindeutig geregelt, wie die einzelnen baulichen Objekte zuzuordnen sind. Anlage 5 Blatt 1-7 umfasst die Objektart AX\_Gebaeude, ab Blatt 7 werden dann die Gebäude bzw. Bestandteile von Gebäuden aufgelistet die in ALKIS zum Objektartenbereich der Bauwerke gehören. Die Anlage 6 beinhaltet die Bauteile.

Der Umstand das die Gebäude in verschiedenen Objektartenbereiche unterteilt wurden, hat ebenfalls eine Unterscheidung der objektbildenden Punkte zur Folge. Zu beachten ist hier die LEA Hessen Kapitel 4.6 Einmessung von Gebäuden und deren Bauteilen:

#### *Einmessung von Gebäuden und deren Bauteilen*

- *(1) Die Erhebung des Gebäude- bzw. Bauteilumrings bezieht sich auf die Außenbegrenzung (Draufsicht ohne Dachüberstände und ohne geringfügige Auskragungen in oberen Geschossen). Wenn eine Grenzüberschreitung bereits nach Augenschein ausgeschlossen werden kann und keine Schiefwinkligkeiten entstehen, sollen Versprünge im Grundriss unter 10 cm nicht erfasst werden.*
- *(2) Bei jedem Gebäude sollen mindestens zwei Gebäudeecken als Besondere Gebäudepunkte (GbP) bzw. Besondere Bauwerkspunkte (BwP) koordiniert werden, vorrangig grenznahe und eindeutig erkennbare Gebäudeecken. Die übrigen Gebäudeecken werden in der Regel durch rechtwinkligen Streckenzug bestimmt, bei dem ein Abschlussfehler von max. 15 cm nicht überschritten werden darf. Handelt es sich um einen nichtrechtwinkligen Gebäudegrundriss, wird die Position der übrigen Gebäudeecken durch eine geeignete Methode ermittelt.*
- *(3) Liegenschaftsrechtlich nicht bedeutsame Gebäude können abweichend von Abs. 2 Satz 1 ohne GbP bzw. BwP für das Liegenschaftskataster erhoben werden (vgl. Abschnitts 4.1 Abs. 2 der VAL).*
- *(4) Werden Gebäude auf bestehende Flurstücksgrenzen eingemessen, sind die betreffenden Grenzpunkte vorab in sinngemäßer Anwendung von Abschnitt 4.4 zu untersuchen.*
- *(5) Bei der Einmessung grenznaher Gebäude bzw. unterirdischer Bauteile ist der Abstand der Gebäudeecken zur nächsten Grundstücksgrenze grundsätzlich örtlich zu ermitteln, wenn er kleiner als 0,5 m ist. Die örtliche Ermittlung des Grenzbezugs ist nicht erforderlich, wenn die in der nachfolgenden Tabelle angegebenen Kriterien für die Grenzpunkte und die grenznahen GbP bzw. BwP mindestens erfüllt sind.*

*Wird der Grenzbezug eines Gebäudes rechnerisch ermittelt, dürfen bei der abschließenden Koordinierung der grenznahen GbP bzw. BwP rechnerisch keine signifikanten Grenzüber-oder -unterschreitungen (< 2 cm) entstehen.*

*(LEA Hessen Kapitel 4.6 Einmessung von Gebäuden und deren Bauteilen Seite 22)*

## <span id="page-40-1"></span>*1.15.6. Erweiterung oder Veränderung eines bestehenden Gebäudes*

Nicht immer werden nur neue freistehende Gebäude eingemessen, sehr häufig wird an bestehende Gebäude angebaut. Das kann z.B. ein Anbau sein oder auch eine Doppelhaushälft. In allen Fällen müssen neue Gebäudeecken bestimmt werden oder es werden sogar neue Koordinaten ggf. Punktnummern für bestehende Gebäudeecken erzeugt. Existieren für das alte Gebäude nur grafische Punkte, müssen Sie zuerst Umringspunkte als Hilfspunkte ermitteln. Dies geschieht wie folgt:

- 1. Selektieren Sie das Gebäudeobjekt mit Hilfe des ALKIS-Objektfangs in der Grafik
- 2. Rechtsklick auf das markierte Objekt im Bestandsdatenauszug
- 3. Umringspunkte als Hilfspunkte anlegen

Im nächsten Schritt führen Sie, wie üblich, die Berechnungen für die Gebäudeecken in einer Berechnungsdatei durch. Verwenden Sie für die Hilfspunkte die eben ermittelten Hilfspunktnummern. Mit der Berechnungsart **Punkte ändern** können Sie, wenn gefordert, für die Hilfspunktnummern amtliche Punktnummern vergeben.

Kommen wir nun zur Objektbildung. Wechseln Sie hierzu in den Bereich **Alkis-Objekte.**

- Wenn Sie ein neues Gebäude erzeugen, folgen Sie den Anweisungen im Kapitel **1.15 Neues Gebäude anlegen.**
- Wenn Sie ein Gebäude ändern wollen, erfolgt das über die Funktion **Alkis-Objekt ändern**

1. Wählen Sie das gewünschte Objekt mittels Alkis-Objektfang in der Grafik

2. Mit einem Rechtsklick auf das Objekt im Bestandsdatenauszug → ändern oder über den **AA** ▶ Button → Alkis-Objekt ändern übergeben Sie das zu ändernde Objekt in den Fortführungsentwurf

<span id="page-40-0"></span>3. Jetzt können Sie mit Hilfe der Geo8-Grafik den Umring und über den TreeView bzw. den Assistenten die Attibute anpassen.

## *1.15.7. Löschen von Gebäuden*

Muss ein Gebäude aus dem Alkis Bestand gelöscht werden, müssen auch die im Gebäudeumring liegenden Objekte gelöscht werden (z.B. Bauteile, besondere Gebäudelinien, Präsentationsobjekte, als auch die georeferenzierte Gebäudeadresse, etc. ...).

#### **Assistenten:**

Gebäude können über unseren Assistenten weitestgehend automatisiert gelöscht werden. Der Löschassistent versucht zunächst die Verbindungen zwischen den ALKIS – Objekten zu identifizieren und löscht anschließend: AX\_Gebaeude, AX\_Bauteil, AX\_BesondereGebaeudelinie, AP\_PTO´s, AP\_LPO´s, AP\_PPO´s, AX\_Firstlinien, AX\_GeoreferenzierteGebaeudeadresse, usw. . Je nach Datenqualität müssen einige Objekte dennoch manuell gelöscht werden.

Wählen Sie das betroffene Gebäude in der Geo8 Grafik aus. Gleichzeitig markiert Geo8 das Objekt in der Liste Bestandsdatenauszug. Per Rechts-Klick erreichen Sie unseren Assistenten: Gebäude löschen.

#### *- G E O 8 - V O L L S T A E N D I G E R F O R T F . - E N T W UR F - L Ö S C H EN V O N G E BÄ UD EN*

![](_page_41_Picture_156.jpeg)

#### **manuelles Löschen:**

Selektieren Sie die entsprechenden Objekte in der Grafik und löschen diese mit Hilfe  $\|\mathbf{r}\|_1$  Button → Alkis Objekt löschen. Das Objekt AX\_GeoreferenzierteGebaeudeadresse lässt sich nicht direkt in der Grafik fangen. Es ist jedoch über eine Inverse Beziehung mit der AX\_LagebezeichnungMitHausnummer verbunden. Um das Objekt zu lösche gehen Sie wie folgt vor:

- 1. Selektieren Sie das zu löschende Gebäude in der Grafik. In unserem TreeView erscheint der Eigenschaftsbau des Gebäudes. Ist diesem Gebäude eine Lagebezeichnung mit Hausnummer zugeordnet, finden Sie eine Verknüpfung "zeigtAuf".
- 2. Rufen Sie über den Link unter "zeigtAuf" die betroffene Lagebezeichnung auf.
- 3. Suchen Sie mit Hilfe des Invers Buttons (Kapitel 1.3.2.) die zugehörige AX\_GeoreferenzierteGebaeudeAdresse und kopieren deren Alkis-ID
- 4. Selektieren Sie mit Hilfe der Filter-Technik und der Alkis-ID das Objekt im Bestandsdatenauszug.
- 5. Anschließend kann Die Adresse über den  $\mathbb{R}^{\mathbb{N}}$   $\vdash$  Button gelöscht werden.

![](_page_41_Figure_9.jpeg)

#### <span id="page-41-0"></span>*1.15.8. Runde Gebäude (Bögen und Kreise in ALKIS)*

Bögen und Kreise werden in der sogenannten ALKIS-Welt nicht mehr wie gewohnt durch einen Mittelpunkt und Radius oder durch Bogenanfang, -ende und Radius definiert. In ALKIS entfällt der Radius gänzlich. Ein **Bogen** wird nur noch über Bogenanfang, -ende und den Bogenmittelpunkt als Hilfspunkte festgelegt. Der **Kreis** setzt sich aus drei Segmenten (Bogenstücken) zusammen, folglich benötigen Sie 6 Punkte auf dem Umring des Kreises (3 Punkte und 3 Hilfspunkte). In Geo8 müssen Sie lediglich den Bogenanfang durch einen Haken in der BA Spalte festle-

gen, mit den folgenden zwei Punkte wird dann automatisch der Kreisbogen erzeugt.

## <span id="page-42-0"></span>*1.15.9. AP\_PPO als ergänzende Signatur für Gebäudenutzung oder Tatsächliche Nutzung*

Müssen für die Gebäudenutzung oder Tatsächliche Nutzung zusätzlich punktförmige Präsentationsobjekte gebildet werden (AP\_PPO), geschieht dies wie folgt.

- 1. Über  $\mathbb{A}^{\mathbb{A}}$  I Button neues AP PPO anlegen
- 2. Mit gedrücktem Button "Symbol erstellen" an die gewünschte Stelle in die Geo8-Grafik klicken. Das Standardsymbol mit der Signaturnummer "3309 Parkhaus" erscheint. Das Symbol wie in Kapitel "1.4.2. Punkthaftes Symbol oder Text positionieren" beschrieben positionieren.
- 3. Im Geo8 Tree-View müssen folgende Attribute geändert bzw. ergänzt werden:
	- Attribut *Signaturnummer*: entsprechende Signaturnummer auswählen.
		- Attribut *art*: **GFK** für Signatur Gebäude eintragen
			- **FKT** für Signatur Tatsächliche Nutzung eintragen

- Attributt *dientZurDarstellungVon* mit der ALKIS-ID des entprechenden Gebäudes / Tatsächli chen Nutzung hinzufügen.

![](_page_42_Picture_10.jpeg)

## <span id="page-43-0"></span>**1.16. Eigentümer (Änderung der Anschrift)**

Im Rahmen der Zertifizierung wurde von uns lediglich die Änderung einer Eigentümeradresse abverlangt. Für die Bearbeitung der sehr komplexen Grundbuchdaten, wird von uns in nächster Zeit ein Assistent zur Verfügung gestellt.

Die momentane Vorgehensweise finden Sie im Anschluss:

#### **Hinweis:**

Sämtliche Arbeitsschritte werden entweder im Alkis-Objekte Fenster oder direkt in der Grafik durchgeführt. Falls in den Bestandsdaten noch nicht vorhanden, muss ein neues Alkis-Objekt AX\_Anschrift erzeugt werden. Wie schon in den vorhergehenden Kapiteln beschrieben, geschieht dies über den **AM** ▶ Button.

- 1. **AM** Dutton im ALKIS-Objekte Fenster anklicken und "neues Alkis-Objekt" erzeugen
- 2. Aus den angebotenen Objekttypen AX\_Anschrift auswählen. Geo8 erzeugt automatisch ein neues Objekt AX\_Anschrift im Fortführungsentwurf. Das neue Objekt muss nun im TreeView bearebeitet werden.
- 3. Ein Rechtsklick auf AX\_Anschrift im TreeView Fenster zeigt Ihnen alle verfügbaren Objekteigenschaften an. Wählen Sie nacheinander die benötigten Felder aus.

![](_page_43_Figure_9.jpeg)

4. Neben den einzelnen Feldern finden Sie einen kleinen schwarzen Pfeil. Diesen mit der linken Maustaste anklicken, "ändern" auswählen und das Feld ausfüllen. Sind alle benötigten Fel-

der / Attribute bearbeitet, muss die neue Adresse noch der betroffenen Person zugeordnet werden.

- 5. Aktivieren Sie hierzu den Alkis-Objektfang und wählen das betroffene Flurstück in der Grafik aus. Das gewählte Flurstück wird je nach Bearbeitungsstand entweder in den Bestandsdaten oder im Fortführungsentwurf markiert und im TreeView angezeigt.
- 6. Bis zur Umsetzung des Assistenten, muss die Person / Eigentümer über einige Verknüpfungen aufgerufen werden, da zwischen beiden keine direkte Verbindung besteht.
	- Jedes Flurstück hat die Eigenschaft "istGebucht", hier den Link anklicken.
	- ii. Es wird die verknüpfte Buchungsstelle aufgerufen, diese wiederum hat das Attribut "istBestandteilVon", auch hier den Link anklicken.
	- iii. Das zugehörige Buchungsblatt wird geöffnet. Das Buchungsblatt verfügt über keine weitere Verbindung, die uns zum Eigentümer führt. Jedoch zeigt ein oder mehrere Alkis-Objekt(e) "AX\_Namensnummer" auf das Buchungsblatt. Diese lassen sich über eine Inverse Suche aufrufen.

![](_page_44_Picture_7.jpeg)

- iv. AX Namensnummer anklicken, Geo8 springt zum gewählten Objekt. Die dort befindliche Eigenschaft "benennt" zeigt nun endlich auf die Person (Link anklicken).
- v. Das Objekt AX\_Person wird nun im TreeView und im Bestandsdatenauszug angezeigt.
- 7. Mit einem Rechtsklick auf AX Person im Bestandsdatenauszug das Untermenü öffnen und "Ändern" wählen. Das Objekt wird als Änderungssatz in den Fortführungsentwurf übernommen.
- 8. Per Rechtsklick auf dem neuen Objekt AX\_Anschrift die ALKIS-ID kopieren.
- 9. AX\_Person im Fortführungsentwurf mit einem Linksklick wählen. Im TreeView ist die Eigenschaft "hat" zu finden. Dort muss die ALKIS-ID der neuen Anschrift abgelegt werden. Den kleinen schwarzen Pfeil anklicken, "ändern" wählen und die kopierte ALKIS-ID mit einem Rechtsklick einfügen.

## <span id="page-44-0"></span>**1.17. AX\_BauRaumOderBodenordnungsrecht**

Das ALKIS Objekt AX\_BauRaumOderBodenordnungsrecht muss nicht von der Vermessungsstelle fortgeführt werden.

## <span id="page-45-3"></span>**1.18. Flurstückszerlegung mit Eigentumsübergang nach Straßengesetzen**

Tragen Sie zunächst in den Projekteingenschaften als Anlass "RP0001 Flurstückszerlegung mit Eigentumsübergang nach Straßengesetzen" ein. Je nach Messablauf muss, wie im oberen Kapiteln "1.6 Flurstücke zerlegen und ändern" beschrieben, eine Zerlegung, Verschmelzung oder Verschmelzung + Zerlegung durchgeführt werden.

**Hinweis:** Je nach Messablauf (Zerlegung, Verschmelzung oder beides kombiniert) muss die Flächenberechnung entsprechend aufgestellt werden. Im Anschluss wird der "vollständige Fortführungsentwurf" abgeleitet. Flächenhafte Objekte, wie z.B. die AX\_KlassifizierungNachStrassenrecht, die nicht flächendeckend sind, sind manuell anzupassen (Kapitel 1.4.1 Umring definieren bei flächenhaften Objekten).

## <span id="page-45-2"></span>*1.18.1. Flächenhaftes Objekt: AX\_KlassifizierungNachStrassenrecht*

Das Objekt AX\_KlassifiezierungNachStrassenrecht ist ein **nicht** flächendeckendes Alkis Objekt und kann vereinzelt vorkommen. Für ein besseres Verständnis betrachten wir das AX\_Flurstueck, hierbei handelt es sich um ein flächendeckendes Objekt. Es dürfen weder Überlappungen noch Lücken zwischen den Flustücksflächen / -objekten entstehen.

Die AX\_KlassifizierungNachStrassenrecht muss manuell angepasst werden (Kapitel 1.4.1 Umring definieren bei flächenhaften Objekten).

## <span id="page-45-1"></span>*1.18.2. Lagebezeichungen*

Kontrollieren und ändern Sie ggf. die Lagebezeichnungen der betroffenen Flurstücke wie im Kapitel "1.9 Lagebezeichnung der neuen Flurstücke" beschrieben.

## <span id="page-45-0"></span>*1.18.3. ohne Eigentumsübergang*

Im Falle der Zerlegung ohne Eigentumsübergang müssen lediglich die Buchungsstellen der alten Flurstücke manuell gelöscht werden. Die nachfolgenden Schritte sind für alle gelöschten Altflurstücke durchzuführen:

- 1. Flurstück im Fortführungsentwurf anklicken (Gelöschte Flurstücke erkennt man an der NAS-Operation "Löschung"). Im TreeView wird das Alkis-Objekt AX\_Flurstueck angezeigt.
- 2. Das Attribut "istGebucht" doppelt anklicken. In der Baumstruktur wird ein blauer Link angezeigt. Hier verbirgt sich die Verbindung zur Buchungsstelle.
- 3. Im Bestandsdatenauszug den Filter "Buchungsstelle" auswählen.
- 4. Buchungsstelle mit einem Linksklick aufrufen. Im TreeView wird die Buchungsstelle angezeigt und im Fortführungsentwurf markiert.
- 5. Rechtsklick auf die Buchungsstelle im Bestandsdatenauszug und im Untermenü "Löschen" auswählen.

![](_page_46_Picture_76.jpeg)

Geo8 erzeugt beim Erstellen des Fortführungsentwurf eine neue AX\_Buchungstelle mit der geforderten laufenden Nummer 0 und weist diese den neuen Flurstücken zu.

## <span id="page-46-0"></span>*1.18.4. mit Eigentumsübergang*

Im Falle der Zerlegung mit Eigentumsübergang müssen die im vorherigen Kapitel beschriebenen Schritte in abgewandelter Form durchgeführt werden. Ergänzend erfolgt die Zuordnung der neuen Eigentümer. In der Regel werden die neugebildeten Flurstücke, den beteiligten Eigentümern neu zugeordnet. Das jeweilige Buchungsblatt bleibt bestehen und wird um die neuen Buchungsstellen erweitert.

#### Gehen Sie wie folgt vor:

Vorbereitend: Die von Geo8 automatisch generierte Buchungsstelle muss gelöscht werden.

- 1. Gelöschtes Flurstück im Fortführungsentwurf anklicken (Gelöschte Flurstücke erkennt man an der NAS-Operation "Löschung"). Im TreeView wird das Alkis-Objekt AX Flurstueck angezeigt.
- 2. Das Attribut "istGebucht" doppelt anklicken. In der Baumstruktur wird ein blauer Link angezeigt. Hier verbirgt sich die Verbindung zur Buchungsstelle.
- 3. Im Bestandsdatenauszug den Filter "Buchungsstelle" auswählen.
- 4. Buchungsstelle mit einem Linksklick aufrufen. Im TreeView wird die Buchungsstelle angezeigt und im Fortführungsentwurf markiert.
- 5. Die Buchungsstelle "ist BestandteilVon" AX Buchungsblatt. Hier verbirgt sich die ALKIS-ID des Buchungsblattes. Rechtsklick auf den Link der sich unter "ist BestandteilVon" befindet  $\rightarrow$  kopieren.
- 6. Öffnen Sie die Geo8 PostIt Notiz und fügen dort den Eigentümer und die eben kopierte AL-KIS-ID ein.

![](_page_47_Picture_4.jpeg)

- 7. Rechtsklick auf die Buchungsstelle im Bestandsdatenauszug und im Untermenü "Löschen" auswählen.
- 8. Anschließend müssen Sie für jedes neue Flurstück ein neues Alkis-Objekt "AX\_Buchungsstelle" erzeugen. **AM** DItton im ALKIS-Objekte Fenster anklicken und "neues Alkis-Objekt" AX Buchungsstelle erzeugen. Geo8 fügt eine neue AX\_Buchungsstelle in den Fortführungsentwurf ein.
- 9. Ergänzen Sie die laufende-Nummer um die nächste freie Nummer, beginnend mit 6000 (Flustück 1 bekommt die laufende Nummer 6000, Flurstück 2 die laufende Nummer 6001 usw. …).
- 10. Das Objekt AX\_Buchungstelle muss nun dem Flurstück und dem entsprechenden

![](_page_47_Picture_9.jpeg)

Eigentümer zugeordnet werden. Tragen Sie unter "istBestandteilVon" die ALKIS-ID des Buchungsblatts des neuen Eigentümer ein ( siehe Geo8 PostIt Notiz).

11. Die Flurstückszuordnung wird direkt am AX\_Flurstueck durchgeführt. Entsprechendes Flurstück im Fortführungsentwurf anklicken und die ALKIS-ID der AX\_Buchungsstelle unter "istGebucht" eintragen.

![](_page_48_Picture_38.jpeg)

**Tipp:** Es sollten immer alle Flurstücke eines Eigentümers bearbeitet werden. Auf diese Weise werden die Arbeitsschritte minimiert.

**Ein Assistent ist in Vorbereitung !**

## **1.19. NAS-Datei zur Abgabe erstellen (Hessen)**

- <span id="page-49-2"></span>1. Berechnungen drucken und als PDF-Datei im Ordner ...\NAS\DOK speichern
- 2. Menü ALKIS → Exportieren → NAS(Hessen) (Häkchen bei 'vereinfachter FE' entfernen)

Im Zuge der Ausgabe findet automatisch eine Fehlerprüfung mit Ausgabe im Protokollfenster statt. Im zugehörigen Projektordner wird eine ZIP-Datei erzeugt, die dann an das Amt weitergeleitet werden kann.

Im Geo8-Projektordner finden Sie anschließend eine ZIP-Datei mit einem ähnlich lautenden Namen wie:

FORTFUEHRUNGSENTWURF\_0534-bZ-00000000-TF\_03\_20\_05\_DEHE062000002oOb.zip

Diese Datei müssen Sie abschließend dann an Ihr Amt weiterleiten.

## <span id="page-49-1"></span>**1.20. Dokumente erstellen (Rheinland-Pfalz)**

Laut RiLiV bestehen die Vermessungsschriften aus einer Vielzahl von Einzeldokumenten. Aus Geo8 heraus müssen folgende Dokumente erzeugt werden:

- **Punktnachweis**
- Nachweis der Koordinaten- und Flächenberechnung
- Fortführungsentwurf Dokument: "beschreibender Teil"
- Fortführungsentwurf Dokument: "graphischer Teil"
- Fortführungsentwurf Austauschdatei
- Datei der verwendeten Punkte

Wir empfehlen die Ausgabe der Dokumente als letzten Schritt durchzuführen, da der fertige Fortführungsentwurf als Grundlage dient. Alle Dokumente werden in einem gemeinsamen Ordner innerhalb des Auftragsverzeichnisses abgelegt.

**Hinweis:** Eine Vereinfachung der Druckausgabe ist in Planung.

## <span id="page-49-0"></span>*1.20.1. Punktnachweis + Nachweis der Koordinaten- und Flächenberechnung*

Diese beiden Dokumente können in einem Schritt erzeugt werden. Werten Sie zunächst die Berechnungen mit anschließender Druckvorschau aus (Tastenkürzel: STRG+F9). Es öffnet sich die Geo8 Druckvorschau. Auf der linken Seite werden die Druckdokumente aufgelistet und Rechts als Vorschau angezeigt.

#### **Punktnachweis:**

- In der Auflistung das Dokument "Ausdruck" mit linker Maustaste markieren und anschließend mit einem Rechtsklick das Untermenü öffnen. Funktion "Auswahl drucken" auswählen.
- Es öffnet sich die Seitenansicht, ggf. den Inhalt nochmals prüfen und das Druckersymbol in der linken oberen Ecke anklicken.

#### *- G E O 8 - V O L L S T A E N D I G E R F O R T F . - E N T W UR F - P UN KT N A C H W EI S + N A C H W E I S D ER K O O R DI N A T E N - U N D F L Ä C H EN BE RE C H- N UN G*

• Der Bullzip-PDF-Drucker startet. Die Bezeichnung des PDF-Dokuments ist in der Zwischenablage gespeichert und muss in das Feld "Dateiname" per Rechtsklick eingefügt werden.

![](_page_50_Picture_110.jpeg)

• Dokument speichern.

#### **Nachweis der Koordinaten- und Flächenberechung:**

- Geo8 Druckvorschau: Markieren Sie nacheinander die restlichen Dokumente mit gedrückter STRG-Taste oder das erste und das letzte Dokument mit gedrückter SHIFT-Taste.
- Mit einem Rechtsklick auf den markierten Bereich die Funktion "Auswahl Drucken" aufrufen und bestätigen.
- Es öffnet sich erneut die Geo8 Seitenansicht. Auch hier wieder das Druckersymbol anklicken.
- Der Bullzip-PDF-Drucker startet. Die Bezeichnung des PD-F-Dokuments ist in der Zwischenablage gespeichert und muss in das Feld "Dateiname" per Rechtsklick eingefügt werden.
- Dokument speichern.

![](_page_50_Figure_10.jpeg)

#### <span id="page-51-1"></span>*1.20.2. Fortführungsentwurf Dokument: "beschreibender Teil"*

Der beschreibende Teil besteht in der Regel aus zwei Dokumenten, dem Deckblatt und dem beschreiben Teil. In ihm werden sämtliche Änderungen am Flurstück tabellarisch aufgelistet (Vergleich zwischen Alt und Neu). Als Grundlage dienen hier die einzelnen Flächenberechnungen und der erstellte Fortführungsentwurf.

Erzeugt wird das Dokument über die Weltkugel > Drucken Flächenzusammenstellung (bundeslandspezifisch).

(siehe RiLiV 09/2013 Anlage 5.7. Fortführungsentwurf Dokumente)

## <span id="page-51-0"></span>*1.20.3. Fortführungsentwurf Dokument: "graphischer Teil"*

#### Beschreibung aus der RiLiV Anlage 5.7:

Im graphischen Teil ist eine farblich differenzierte Grundrissdarstellung des alten und neuen Bestandes in einem geeigneten Maßstab (z. B. 1:500, 1:1.000) zu präsentieren. In der Ausgabe sind folgende Zustände zu unterscheiden:

- unverändert (in schwarz bzw. grau),
- neu (in rot),
- verändert (in grün) und
- wegfallend (rot gekreuzt oder in blau).

Die Grundrissdarstellung ist nach dem ALKIS®-Signaturenkatalog auszugeben. Auf eine Flächenfüllung kann verzichtet werden.

Beim graphischen Teil des Fortführungsentwurfs handelt es sich um eine Veränderungspräsentation. Sie entspricht der fachlichen Sichtweise und weicht von einer Visualisierung der dv-technischen NAS-Fortführungsoperationen (insert, replace, delete) des Fortführungsauftrags dahingehend ab, dass bei flächen-förmigen Objekten nicht die gesamte Umringsgeometrie gleichfarbig dargestellt wird. Bei einer Zerlegung ist beispielsweise anstelle der beiden neu gebildeten Flurstücke mit ihren kompletten Umringen lediglich die neue Flurstücksgrenze nebst ihren GP rot darzustellen.

Die in Geo8 integrierte Funktion:  $|\mathbf{M} \rangle$  →  $\frac{1}{N}$  Anderungen graphisch darstellen" leitet aus dem fertigen Fortführungsentwurf den benötigten "graphische Teil" weitestgehend automatisiert ab. Jedoch kann nicht jede fachliche Sichtweise eindeutig aus den Fortführungsdaten interpretiert werden. Wir empfehlen die Grafik vor dem Ausdruck zu kontrollieren und ggf. zu korrigieren.

Alle abgebildeten Elemente (Punkte, Linien, Texte) werden in der Grafikdatei "Fortfuehrungsentwurf graphisch" abgelegt und können dort bearbeitet bzw. ergänzt werden. Es stehen folgende Werkzeuge zur Verfügung:

![](_page_51_Picture_16.jpeg)

O

Bei aktiviertem Textwerkzeug kann ein neuer Text mittels Doppelklick erzeugt oder ein vorhandener neu positioniert werden.

#### **Dieses Werkzeug wird für den graphischen Teil nicht benötigt.**

![](_page_51_Picture_19.jpeg)

Setzen von Punktmarkierungen; Farbe, Größe und Linienstärke kann im Eigenschaftsfenster angepasst werden.

#### *- G E O 8 - V O L L S T A E N D I G E R F O R T F . - E N T W UR F -*  FORTFÜHRUNGSENTWURF DOKUMENT: "GRAPHISCHER TEIL"

Erzeugen von freien Linien.

Alkis-Symbolen farbig abbilden. Gesteuert wird die Art durch die Signaturnummer im Eigenschaftsfenster.

![](_page_52_Figure_4.jpeg)

#### Plot-Ausgabe:

Zunächst muss kontrolliert werden ob der ODT-Plotter in den Geo8 Eigenschaften aktiviert ist. Diese Option finden Sie unter "Extras  $\rightarrow$ Allgemeine Grund-Einstellungen → Sonderfunktionen → ODT-Plotter". Öffnen Sie anschließend den Druckmanager durch anklicken des **B**utton im Grafikfenster.

- 1. Druckformat wählen ( DIN A3 und A4 sind laut RiLiV zulässig).
- 2. Druckmaßstab festlegen
- 3. Blauen Plotrahmen in der Grafik positionieren
- 4. Mit "als PDF speichern" wird das PDF-Dokument erzeugt.

**Hinweis:** Nach Angaben der RiLiV sind nur nach Norden ausgerichtet Übersichten zulässig. Der Plotrahmen sollte nur bei relativ unförmigen Flurstücken gedreht werden.

Der Dateiname wird von Geo8 automatisch generiert.

![](_page_52_Picture_13.jpeg)

*F O R T F ÜH RU N G S EN T W UR F A U ST A U S C H DA T E I U N D D A T EI DE R V ER W EN DE T EN PUN K -*

*T E*

#### *1.20.4. Fortführungsentwurf Austauschdatei und Datei der verwendeten Punkte*

<span id="page-53-0"></span>1. Rufen Sie über die Reiterkarte "Exportieren" den ALKIS-Export auf. Es erscheint das Exportfenster. Auch hier leitet Geo8 die Dateinamen der Exportdateien automatisch aus den Projekteigenschaften ab.

![](_page_53_Picture_5.jpeg)

**Hinweis:** Sollte eine Fehlermeldung bezüglich des Dateinamens erscheinen, ist meist eine un zulässige Antragsnummer / Auftragsnummer in den Projekteigenschaften der Grund.

2. Der Export wird über den Start-Button angestoßen. Geo8 prüft zunächst den Fortführungsentwurf und listet eventuelle Fehler im Export Log auf. Diese müssen vor einem erneuten Export korrigiert werden.

Nach erfolgreichem Export finden Sie im Export Log eine Auflistung der exportierten Alkis Objekte.

![](_page_53_Picture_68.jpeg)

# <span id="page-54-2"></span>**2. Weitere Assistenten zur Bearbeitung von ALKIS Daten**

Im Laufe der Bearbeitung von vollständigen Fortführungen haben sich weiter Assistenten ergeben, um die komplexe ALKIS Datenstruktur besser handhaben zu können. In diesem Kapitel finden Sie eine Beschreibung zu diesen nützlichen Werkzeugen.

## <span id="page-54-1"></span>**2.1. Löschen von Böschungen**

Böschungen setzen sich in der Regel aus vielen Teilobjekten zusammen, die jeweils unter dem ALKIS Objekt AX\_BoeschungKliff zu einer Gruppe zusammengefasst werden. Das gruppierende Objekt ist jedoch in der ALKIS Grafik nicht sichtbar bzw. selektierbar.

Aus diesem Grund nutzen wir für die Auswahl der zu löschenden Böschung die Böschungsschraffur (AX Boeschungsflaech).

- 1. Aktivieren Sie den ALKIS Objektfang in der **GEO8**-Grafik
- 2. Selektieren Sie die zu löschende Böschungsfläche / Böschung
- 3. Am oberen Rand des Grafikfensters erscheint eine weitere Werkzeugleiste > Button Funktionen > Assistenten > Böschung löschen anklicken

![](_page_54_Figure_9.jpeg)

**GEO8** sucht sich alle zur Böschung gehörenden Objekte zusammen und erzeugt Löschdatensätze in Ihrem Fortführungsentwurf.

## <span id="page-54-0"></span>**2.2. ALKIS SH: Präsentationsobjekte für Radien erzeugen**

In den ALKIS Daten von Schleswig-Holstein werden Kreisbögen durch eigene Präsentationsobjekte kenntlich gemacht.

*A L K I S N R W – A BK ER F A S SU N G*

# <span id="page-55-1"></span>**3. ALKIS NRW – ABK Erfassung**

Wir empfehlen den Einstieg mit den Kapiteln 1.1 bis 1.4 dieses Handbuches um die grundlegenden Programmfunktionen kennenzulernen.

## <span id="page-55-0"></span>**3.1. Erfassung von Gewässerobjekten (für Mönchengladbach)**

Die Bildung von ALKIS Objekten ist in Geo8 sehr einfach gehalten. Zwingende Voraussetzung für die Bearbeitung dieser Objekte ist zum einen das Geo8 Modul ALKIS Objekte und die Verwendung der Geo8 Projektvorlage NRW\_Mönchengladbach.

Erfassen Sie zunächst im Außendienst die Punkte (Koordinaten) der neuen ALKIS Objekte im Koordinatensystem ETRS89\_UTM32.

![](_page_55_Picture_108.jpeg)

Alle weiteren Arbeitsschritte erfolgen anschließend im Fenster ALKIS Objekte.

Die zu bildenden Objekte werden in die zwei Kategorien, ALKIS Objekte und Kommunale ALKIS Objekte, unterteilt.

Zu den ALKIS Objekten gehören:

- **AX\_BesondererTopographischerPunkt** ist ein punktförmiges ALKIS Objekt zur Darstellung der geforderten Achspunkte. Vergeben Sie für die aufgemessenen oder berechneten Achspunkte in den Geo8 Berechnungen die Objektart AX\_BesondererTopographischerPunkt. Diese Objekte werden beim Export des Fortführungsentwurf automatisiert erstellt.
- **AX\_Fliessgewaesser** ist ein flächenförmiges ALKIS Objekt mit Belegung des Attributes "funktion" und der den Modellarten DLKM, NWABK und NWDKOM.
- **AX\_BoeschungKliff** (zusammengesetzt aus **AX\_Boeschungsflaeche, AX\_Gelaendekante** mit Belegung des Attributes "artDerGelaendekante" = Böschungsoberkante oder Böschungsunterkante). Hier werden die Modellarten DLKM und NWDKOM vergeben.
- **AX\_BauwerkImVerkehrsbereich** werden in zwei Geometrien unterteilt.
- 1. Flächen mit dem Attribut "bauwerksfunktion": Brücken
- 2. Linien mit dem Attribut "bauwerksfunktion": Widerlager

Beide Objektarten werden ebenfalls mit den Modellarten DLKM und NWDKOM geführt.

– **AX\_BauwerkImGewaesserbereich** ist ein flächenförmiges Objekt mit der Belegung des Attributes "bauwerksfunktion" und den Modellarten DLKM, NWDKOM. Hierunter fallen Durchlässe und Rohrdurchlässe.

Zu den kommunalen Objekten gehört das Objekt:

– **KS\_BauwerkImGewaesserbereich**. Hierbei handelt es sich um ein punktförmiges Objekt für mit dem Attribut "bauwerksfunktion". Erfasst werden mit diesem Objekt Ein- und Auslässe.

## <span id="page-56-0"></span>*3.1.1. Neues Objekt bilden*

Alle neuen Objekte werden in der Liste des Fortführungsentwurf aufgeführt und im rechts gelegenen TreeView bearbeitet. Mit Hilfe des AAA Button können neue Objekte hinzugefügt werden. Gehen Sie wie folgt vor:

1. Klicken Sie auf den **AAA** Button und im sich öffnenden Menü auf "**Neues AlkisObjekt**".

![](_page_56_Picture_10.jpeg)

- 2. **Wählen** Sie den **gewünschten Objekttypen** in der Auflistung aus und klicken auf **OK**. Das neue Objekt wird in der Liste des Fortführungsentwurf ergänzt.
- 3. Am oberen Rand der Geo8 Grafik erscheint eine neue Zeilen mit den benötigten Grafik-Werkzeugen. Gehen Sie wie in den Kapiteln 1.1 – 1.4 beschrieben vor, um dem erzeugten ALKIS-Objekt die Geometrie zuzuweisen.
- 4. Ändern Sie anschließend die "funktion" bzw. "bauwerksfunktion" indem Sie im TreeView auf das schwarze Pfeilchen klicken und in der Auswahlliste die richtige Funktion auswählen.

![](_page_56_Figure_14.jpeg)

5. **Nur für kommunale Objekte**: An Objekte die mit einem KS\_ beginnen, muss zusätzlich noch die Modellart umgestellt werden. Auch diese Einstellung wird im TreeView vorgenommen. Wählen Sie das ALKIS Objekt im Fortführungsentwurf aus und klappen das Attribut durch Klicken auf das "+" Symbol auf.

![](_page_57_Picture_140.jpeg)

Klicken Sie auf den schwarzen Pfeil um auf das "sonstige Modell" zu wechseln.

![](_page_57_Picture_4.jpeg)

Klicken Sie anschließend erneut auf den schwarzen Pfeil, aber dieses Mal auf ändern. Tragen Sie den Wert NWDKOM ein (Fertig).

## <span id="page-57-0"></span>*3.1.2. Neues Objekt AX\_BoeschnungKliff bilden*

Das Objekt AX\_BoeschungKliff setzt sich zusammen aus einem Objekt AX\_Boeschungsflaeche und einem oder mehreren Objekten AX\_Gelaendekante. Das Objekt AX\_BoeschungKliff fast diese einzelnen Objekte zusammen. Ein BöschnungKliff wird wie folgt gebildet:

- 1. Erzeugen Sie zunächst nacheinander, wie im vorhergehenden Kapitel beschrieben, die Objekte AX\_Boeschungsflaeche und AX\_Gelaendekante.
- 2. Erzeugen Sie anschließend über den AAA Button > Neues Alkis-Objekt > AX\_BoeschungKliff ein Objekt AX\_BoeschungKliff.

Die benötigten Objekte liegen nun vor und müssen noch miteinander verbunden werden.

- 3. Mit einem Rechtsklick auf AX\_BoeschungKliff im TreeView öffnen Sie die Auswahl der möglichen Attribute.
- 4. Wählen Sie aus diesen das Attribut "bestehtAus" aus. Das Attribut wird nun im Tree-View angezeigt.

Für jedes der zugehörigen Objekt Böschungsfläche bzw. Geländekante muss ein Attribut "bestehtAus" eingefügt werden.

![](_page_57_Picture_14.jpeg)

5. Mittels Rechtsklick auf den schwarzen Pfeil, muss die von Geo8 eingetragene ALKIS-ID geändert werden.

Ordnen Sie jedem Attribut "bestehtAus" eine ALKIS-ID eines der zugehörigen Objekte Böschnungsfläche bzw. Geländekante zu. Dies sollte per Kopieren und Einfügen der ALKIS-ID erfolgen.

![](_page_58_Picture_99.jpeg)

6. Ergänzen Sie auf gleiche Weise an den Objekten AX\_Boeschungsflaeche und AX\_Gelaendekante das Attribut "istTeilVon" und tragen dort die ALKIS-ID des Objekts AX BoeschungKliff ein. Auch hier kann die ALKIS-ID per Rechtsklick kopiert und eingefügt werden.

## <span id="page-58-0"></span>*3.1.3. Export des Fortführungsentwurf*

Die Daten exportieren Sie wie folgt:

![](_page_58_Picture_100.jpeg)

- 1. Auf die **Reiterkarte Export** wechseln
- 2. **ALKIS Export** aufrufen
- 3. **Entfernen** Sie den **Haken** für den Vereinfachten Fortführungsentwurf
- 4. Mit **Start** wird der Export ausgeführt. Die erzeugten XML Dateien finden Sie im Protokollordner des entsprechenden Auftrags.

# <span id="page-59-0"></span>**4. Fragen und Antworten**

#### **Wo stelle ich ich den Anlass ein ?**

Der Anlass muss in den Projekteigenschaften eingestellt werden.

![](_page_59_Picture_143.jpeg)

#### Ist der Anlass wichtig für den "Vollständigen Fortfühungsentwurf?

Ja. Man muss darauf achten, dass der richtige Anlass eingestellt ist.

#### **Welcher Anlass wird beim Anlegen neuer Projekte voreingestellt?**

Der Anlass aus den Projekteigenschaften wird als Voreinstellung übernommen.

#### **Wie kann ich den Anlass im Fortführungsentwuf ändern?**

Aktuell empfehlen wir die Änderung im Tree-View-Fenster ("Baumfenster") wie oben beschrieben vorzunehmen

#### **Muss ich bei einer Gebäudeeinmessung ein FortfuehrungsnachweisDeckblatt oder einen Fortführungsfall als Objekt erstellen ?**

Nein. Nach den uns bisher vorliegenden Informationen ist dies nicht erforderlich.

#### Wie verfahre ich bei Nutzungartenänderung von langestreckten "Anlagen", wie Wege, die bei Tei**lungen an das zu teilende Grundstück angrenzen ?**

Geo8 verfügt über einen Vollautomatismus, der diese Objekte automatisch ändert. Diese erscheinen dann im Fenster für den Fortführungsentwurf. Sie können diese Objekte dort einfach löschen.

#### **Ich kann keine Objektpunkte fangen. Wenn ich mich auf einem Objekt befinde verschwinden alle anderen Objekte und die Punkte. Was ist die Ursache ?**

In ALKIS kommt dem Namen für das Lagesystem eine entscheidende Rolle zu. Überprüfen Sie in den Eigenschaften des Lagesystems ob der Name "ETRS89\_UTM32" lautet. Falls dem nicht so ist, sollten Sie den Namen im aktuellen Projekt und Ihren Vorlagen prüfen.

#### **Der Fortführungsentwurf lässt sich nicht erstellen. / Der ALKIS-Export meldet einen Flächenfehler, Vergleich Summe der Flurstücke (alt/neu), Summe der Nutzungsarten (alt/neu).**

ALKIS-Bestandsdatenprüfung: in Bestandsdaten, vorwiegend aus Rheinland-Pfalz haben wir schon einige Male Daten von Kunden erhalten, in den die Nutzungsarten nicht flächendeckend sind, sondern Lücken aufweisen. Diese Lücken können dazu führen, dass der vollständige FE nicht erstellt werden kann. Wir haben zum Auffinden dieser Lücken folgende Lösung geschaffen: über der Tabelle Fortführungsentwurf findet sich der AAA-Button.

![](_page_59_Picture_19.jpeg)

Dort kann eine Funktion "auf Flächendeckungsfehler im Fortführungsentwurf prüfen" aufgerufen werden. Es öffnet sich ein Dialog mit den möglichen Prüfroutinen. Legen Sie fest, was überprüft werden soll und klicken auf Start.

- fehlende Flächen (alt / neu): Die Flächen des Altbestandes wird den neuen Flächen gegenübergestellt. Altflächen erhalten eine blaue Flächenfarbe. Neue Flächen zeigt GEO8 in Rot an. Wenn alles OK ist, darf nur eine Lila Fläche zusehen sein, da alt und neu Flächen keine Lücke aufweisen (Blau + Rot = Lila)
- fehlende Flächen (alt / neu / Änderung): siehe fehlende Flächen (alt / neu), die Prüfung wird um die Änderungsdatensätze ergänzt.
- ungleiche Linien:

Nicht immer kann man mit den ersten beiden Optionen Lücken identifizieren, da diese minimal sein können. In solchen Fällen wird die Prüfung auf ungleiche Linien benötigt. Seiten eines Flurstücks oder einer Nutzungen werden rot gezeichnet, wo es zu Lücken kommt. Flächendeckend bedeutet in diesem Fall, jede Seite eines Flurstücks bzw. einer Nutzung muss in 2 ALKIS Objekten gleicher Art wiederzufinden sein. Um einen vollständigen FE erstellen zu können, müssen Sie den Umring des Flurstücks bzw. der Nutzungsarten an diesen Stelle bereinigen. Den Umring der neuen Flächen( Flurstück und Tatsächliche Nutzung) muss in der Flächenberechnung / -aufstellung korrigiert werden.

#### – **Ein Grenzpunkt wird indirekt abgemarkt, wie muss ich in Geo8 vorgehen?**

Wir setzen voraus das beide Punkte, der indirekte als auch der eigentliche Grenzpunkt (GP) koordiniert wurden. Beide Punkte müssen im Anschluss miteinander verbunden werden. Das erreichen Sie, indem Sie in die Berechnung des indirekten GP wechseln und in den Eigenschaften das Feld "zeigtAuf" mit der Punktnummer des direkten GP belegen.

![](_page_60_Picture_96.jpeg)

#### **Wie können in Geo8 Bestandsdaten aktualisiert werden ?**

Wir haben die Aktualisierung der AL-KIS-Bestandsdaten stark vereinfacht. Ein manuelles Löschen ist nicht mehr nötig. Es muss lediglich die Option "ALKIS-Bestand und Altpunkte vorher vollständig löschen" im NAS Import Fenster an gehakt werden.

![](_page_61_Picture_118.jpeg)

#### **Die Hausnummer oder Flurstücksnummer lässt sich nicht mit dem ALKIS-Objektfang auswählen?**

In den meisten Fällen wird dem Flurstück oder dem Gebäude eine AP\_PTO (Präsentationsobjekt Text) zugeordnet. Das AP\_PTO dient dann zur Darstellung. In einigen Fällen wurde jedoch kein AP\_PTO erzeugt, dennoch muss Ihnen Geo8 die Hausnummer bzw. Flurstücksnummer anzeigen. Hausnummer werden nach Möglichkeit in Richtung Straße und Flurstücke im Schwerpunkt des Flurstücks dargestellt. Diese Texte lassen sich nicht fangen oder verschieben.

#### **Warum erscheint die Flurstücksnummer doppelt in der Geo8-Grafik?**

Wie schon in der oberen Frage beschrieben, werden die Flurstücksnummern durch ein Präsentationsobjekt Text (AP\_PTO) angezeigt. Hierzu müssen dem AP\_PTO vorgeschrieben Attribute zugeordnet werden, um eine eindeutige Verbindung zwischen AP\_PTO und Flurstück zu gewährleisten. Da Geo8 die Flurstücksnummer anzeigen muss, kann es bei fehlender Verbindung zu einer doppelten Anzeige kommen.

#### **ALKIS – RPF: Eine Flurstücksnummer mit Bruchstrich soll in einer Zeile ausgegeben werden. Wie erreiche ich das?**

Die Flurstücksnummer wird mit Hilfe des ALKIS - Objekts "AP\_PTO" präsentiert. In diesem Objekt ist die Art der Darstellung festgelegt. Geo8 erzeugt beim Ableiten des vollständigen Fortführungsentwurf immer den Standardfall. Eine gebrochene Flurstücksnummer wird mit Bruchstrich untereinander dargestellt. Wird jedoch aus Platzmangel die einzeilige Variante benötigt, müssen die entsprechenden AP\_PTO angepasst werden. Aktivieren Sie den ALKIS-Objektfang und selektieren das zu ändernde AP\_PTO. Geo8 springt zum AP\_PTO im Fortführungsentwurf und zeigt die Objekt-Attribute im Treeview an. Ersetzen Sie im schriftinhalt das **–** durch ein **/**. Die Signaturnummer muss auf 4113 geändert werden. Sobald Sie die Eingaben bestätigen ändert sich der Text in der Grafik.

**Tipp:** Sollten einmal die Attributierungen einzelner Objekte unklar sein, schauen Sie sich ähnliche AL-KIS-Objekte in den Bestandsdaten an.

#### **FRAGEN UND ANTWORTEN**

#### **ALKIS Hessen: An einem einem Altflurstück werden die Koordinaten bestehender Bogenpunkte neu berechnet bzw. es muss der Radius korrigiert werden. Was ist hier zu beachten?**

Es gibt einige Fälle in denen bestehende Bögen korrigiert oder neu berechnet werden müssen. Da in ALKIS das Thema Radien und Bögen immer Besonderheiten aufweist, müssen ein paar Dinge beachtet werden:

- 1. Es müssen immer alle Punkte des Kreisbogens angepasst werden. Sobald Sie Anfangs- oder Endpunkt ändern, rechnen Sie auch den Hilfspunkt in der Bogenmitte neu.
- 2. Die Anpassung des Kreisbogen muss sowohl am betroffenen als auch am angrenzenden Flurstück erfolgen.

Die Prüfroutine für den vollständigen Fortführungsentwurf wurde entsprechend angepasst, sodass Abweichungen zwischen den in der Flächenberechnung eingegebenen Radien und dem aus den ALKIS-Objekten errechneten Wert angezeigt werden.